Register your product and get support at www.philips.com/welcome

# PhotoFrame

10FF2 Series

7FF2 Series

5FF2 Series

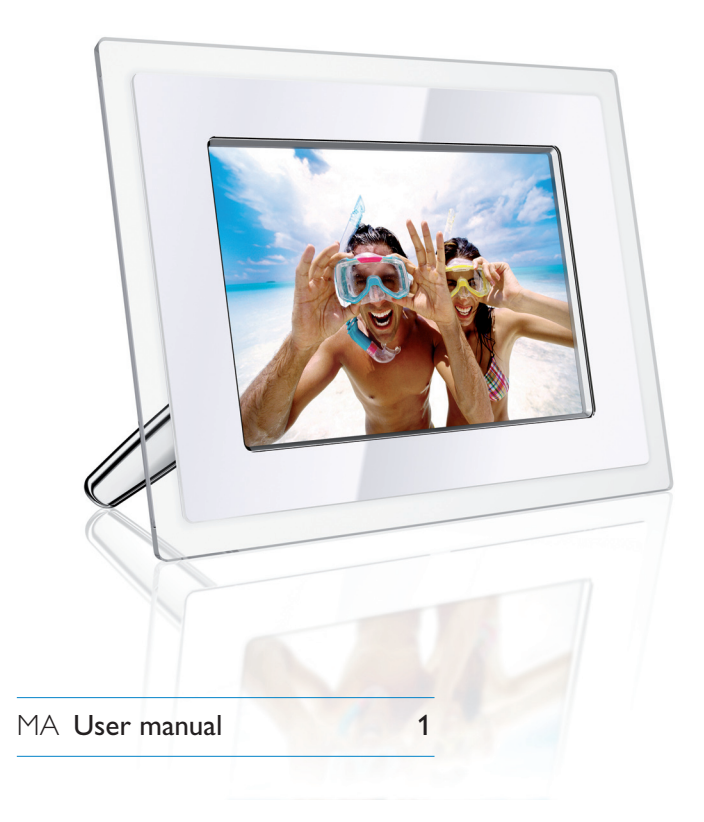

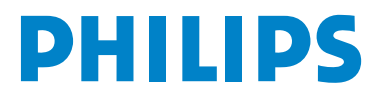

# Content

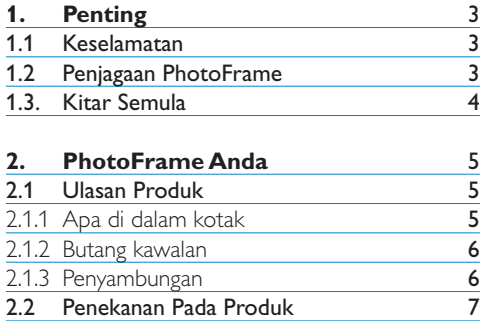

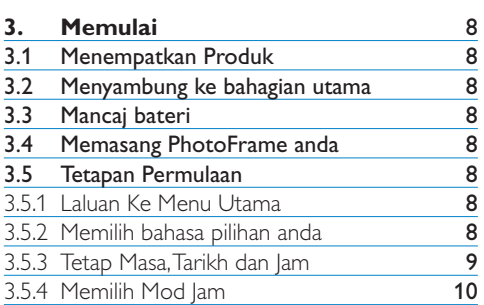

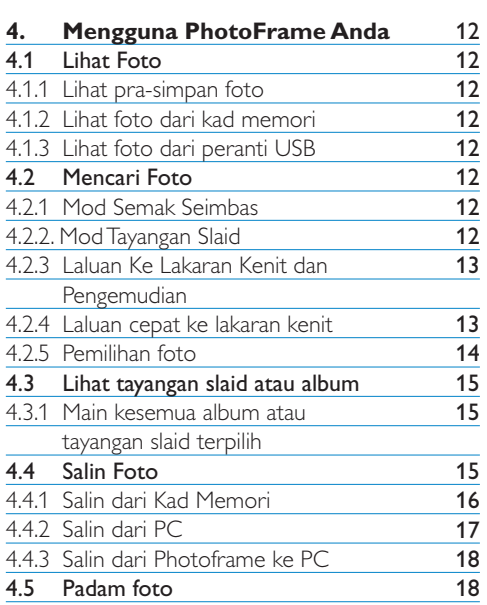

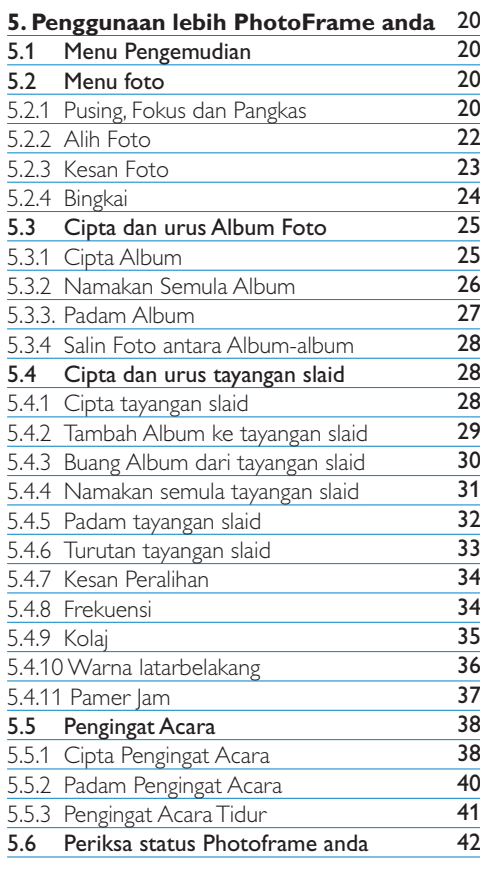

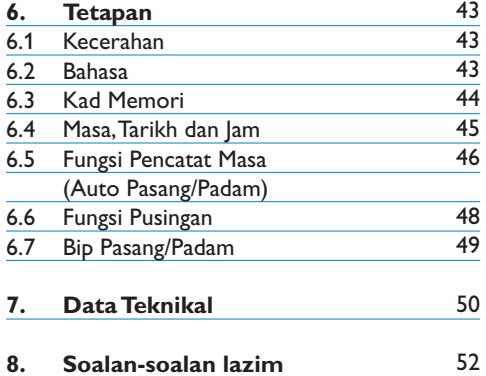

## **9. Servis dan Jaminan** 54

# Pengenalan

Philips Digital PhotoFrame boleh di letakkan secara menegak ataupun melintang bagi menepati kedudukan foto di paparan. Baterinya yang boleh di caj secara dalaman membolehkan anda bebas mengedarkannya kepada semua dan tunjuk gambar tanpa talian kuasa. Anda juga boleh meletaknya di dalam bilik untuk tayangan berterusan dengan menyambungkannya ke bekalan kuasa utama.

# 1. Penting

## **1.1 Langkah-langkah keselamatan dan penyelenggaraan**

Sila baca dan ikut arahan-arahan ini apabila menyambung dan menggunakan PhotoFrame anda:

- Bagi melindungi paparan dari sebarang kecacatan, jangan meletakkan tekanan berlebihan pada panel LCD. Apabila mengalih PhotoFrame anda, genggam rangka untuk angkat, dan jangan angkat dengan meletakkan tangan atau jari pada panel LCD.
- Buka sambungan kuasa PhotoFrame sekiranya anda tidak mahu lagi menggunakannya untuk jangka masa yang lama.
- Buka sambungan kuasa PhotoFrame sekiranya anda ingin bersihkannya dengan kain yang agak lembab. Skrinnya boleh di lap dengan kain kering apabila kuasa dimatikan. Walaubagaimanapun, jangan guna alkohol, pelarut atau cecair berasaskan ammonia.
- Rundinglah dengan juruteknik servis sekiranya PhotoFrame tidak beroperasi secara normal walaupun setelah mengikuti arahan di dalam manual ini.
- Tudung selongsong hanya boleh di buka oleh kakitangan servis yang di iktiraf sahaja.
- Jauhkan PhotoFrame daripada sinaran cahaya matahari, haba dan sebarang bahan bakar.
- Pastikan PhotoFrame sentiasa kering. Untuk mengelak kejutan elektrik, jangan dedahkannya pada hujan atau lembapan yang berlebihan.
- Apabila meletak PhotoFrame, pastikan palam kuasa dan penyalur kuasa mudah di peroleh.
- Bagi mengelak daripada risiko kejutan atau kerosakan kekal pada set, jangan dedah PhotoFrame pada hujan dan lembapan berlebihan.

## **1.2 Penjagaan PhotoFrame**

## 1 **Jangan jatuhkan**

 PhotoFrame adalah peranti elekronik yang rumit dan tidak boleh menahan kejutan disebabkan oleh jatuh.

## 2 **Jangan dedah pada lembapan**

 PhotoFrame tidak kalis mahupun tahan lembapan. Mendedahkannya pada lembapan atau sebarang cecair boleh merosakkan PhotoFrame anda.

## 3 **Jangan godam atau cakar**

 Panel LCD PhotoFrame diperbuat daripada kaca, oleh itu ia sensitif pada daya luar biasa dan sisi yang tajam.

#### 4 **Membersihkan skrin**

 Guna kain lembut yang kering sahaja untuk membersih skrin.

#### 5 **Mencaj bateri**

Bagi kali pertama, caj PhotoFrame anda sepenuhnya (LED Bateri akan padam apabila kuasa bateri penuh). Proses ini mengambil masa sekurang-kurangnya 3 jam atau lebih. PhotoFrame akan mula menambah kuasa bateri dalamannya apabila bateri itu mencapai paras bawah sesuatu tahap. Ia di reka sedemikian bertujuan untuk menambah jangka hayat bateri PhotoFrame dengan mengurangkan caj bateri yang tidak perlu.

#### **⊖** Nota:

Hanya PhotoFrame model 7" dan 10" mengandungi bateri pasang-siap, tidak pada model 5".

#### 6 **Jauhkan pemegang daripada kabel**

Pastikan pemegang PhotoFrame jauh daripada kabel ini kerana kabel boleh tersangkut pada kaki pemegang dan boleh menyebabkan PhotoFrame jatuh ke lantai.

#### 7 **Had suhu dan kelembapan**

Suhu operasi:  $0^{\circ} \sim 45^{\circ}$  (Celsius) / 32° ~ 113° (Fahrenheit) Kelembapan: 20% ~ 80%

#### **1.3 Kitar semula**

- Untuk mengurangkan kerosakan alam sekitar, bateri yang di buat untuk PhotoFrame tidak mengandungi merkuri atau nikel kadmium. Sebaiknya, ketika membuang bateri, gunakan bekas kitaran semula yang boleh di dapati di sekitar kawasan anda.
- PhotoFrame menggunakan bahan-bahan yang boleh di kitar semula. Bagi mengurangkan sisa buangan pada alam sekitar, periksa kawasan anda jika terdapat syarikat membaiki televisyen terpakai, untuk membuka dan mengumpul bahan kitar semula, atau hubungi pengedar anda untuk tip-tip kitaran semula.
- Tolong buang kotak dan bahan bungkusan melalui pengurusan bahan buangan yang sesuai di kawasan anda.

# 2. PhotoFrame anda

## **2.1.1 Apa yang terdapat di dalam kotak**

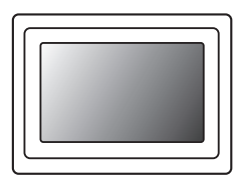

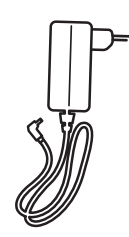

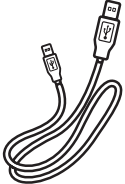

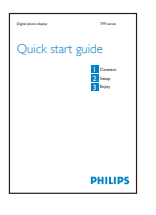

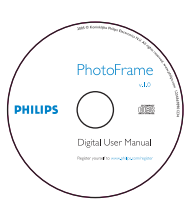

Panduan mula cepat Manual pengguna dan perisian Auto Run pada CD

Digital PhotoFrame Pengubahsuaian kuasa Kabel USB ke PC (plag jenis Male B)

## **Apa lagi yang anda perlukan**

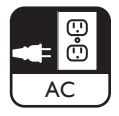

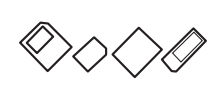

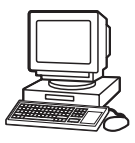

Penyalur Kuasa **Foto digital pada kad memori atau PC** 

## **2.1.2 Butang kawalan dan menu pengemudian**

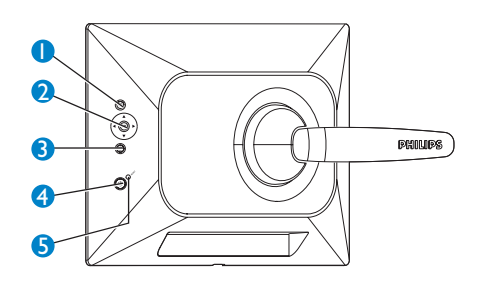

- 1. Main/Henti | Tayangan Slaid
- 2. Pengawal pengemudian | OK
- 3. Menu
- 4. Butang Set semula
- 5. Kuasa PASANG/PADAM
- Gunakan PhotoFrame anda dengan menekan butang kawalan di belakang.
- Butang kawalan dan arahan terdapat di bawah skrin menu.

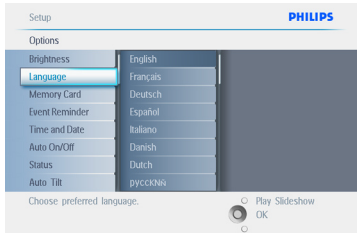

#### Gunakan **pengawal pengemudian** untuk bergerak dari menu ke menu. Gerakkannya ke kiri dan kanan untuk meninjau kandungan menu.

#### **2.1.3 Penyambungan**

#### **Kad Memori**

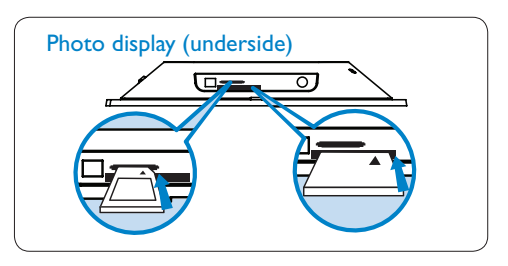

A. Kad CF B. Kad SD/ MMC /MS / xD

#### **Memasukkan kad memori :**

- Masukkan kad memori ke dalam slot yang terdapat di bingkai.
- Bagi kad Compact Flash, slaidkan kad ke dalam slot besar dahulu dan hadapkannya ke BAWAH.
- Bagi kad xD, SD, MMC, atau Batang Memori, sisipkan kad ke dalam slot kecil dahulu dan hadapkannya ke ATAS sehingga ia terkunci.

Selepas beberapa saat foto di dalam kad memori akan di paparkan dan tayangan slaid akan bermula.

**JANGAN** alihkan kad memori sejurus selepas memasukkannya ke dalam PhotoFrame atau ketika PhotoFrame sedang mengira foto. Tunggu sehingga skrin stabil.

#### **Mengeluarkan kad memori:**

- Untuk mengeluarkan kad Compact Flash, tarik kad secara perlahan
- Untuk mengeluarkan kad xD, xD, SD, MMC, atau Batang Memori, tolak kad untuk membuka kunci dan kemudian tarik kad keluar

# **BAHASA MELAYU** BAHASA MELAYU

## **⊖** Nota:

Untuk menyalin foto daripada kad memori ke PhotoFrame sila baca bahagian "Menyalin Foto".

## **69** Tip-tip:

- Tambah memori PhotoFrame dengan mengekalkan kad memori di dalamnya. Ini membolehkan memori dalaman berfungsi.
- Kedua-dua slot kad boleh di gunakan pada masa yang sama, oleh itu salah satu boleh di khaskan sebagai memori tambahan, dan satu lagi slot untuk membaca dan menyalin gambar dari memori kamera.

Nota: Untuk membolehkan foto di padam pada kad memori, fungsi ini mestilah di benarkan pada kad. Untuk berbuat demikian, sila baca bahagian "Kad Memori-Tetapan".

## **Penyambungan USB**

## **Bagi Windows PC (XP & Vista):**

- Untuk menyalin daripada PC ke PhotoFrame, pasang pengurus perisian Auto Run PhotoFrame ke PC.
- Untuk pemasangan dan maklumat lanjut tentang aplikasi ini, ikut arahan di dalam manual pengguna pada CD.

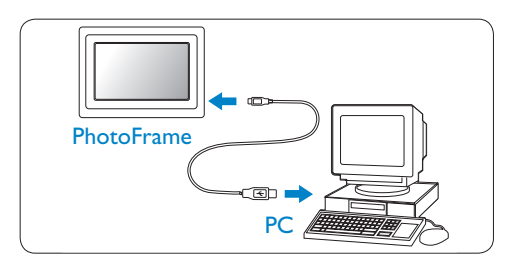

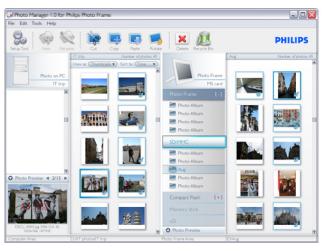

## **Bagi Mac System: (OS X):**

- Sambung PhotoFrame pada Mac menggunakan kabel USB. (Ini dikenali sebagai peranti penyimpan data besar-besaran).
- Pilih foto yang ingin di pindahkan dan salinnya secara langsung melalui PhotoFrame direktori asal. (Hanya menyokong format JPEG).
- Buka sambungan kabel USB.
- Selepas beberapa saat, kesemua foto akan di salin ke album di dalam PhotoFrame.

## **⊖** Nota:

Jangan buka sambungan PhotoFrame ketika foto sedang di salin atau di pindah antara PC dan **PhotoFrame** 

## **2.2 Penekanan pada produk**

PhotoFrame di reka sebagai alat yang fleksibel dan mudah di gunakan, ia mengandungi ciri-ciri berikut:

- Ketumpatan piksel yang tinggi untuk paparan foto pendek dan rapuh.
- Lihat foto terus dari kad memori PC tidak diperlukan.
- Penggunaan bateri sehingga satu jam.
- Fungsi Auto-Dongak di mana foto potret dan lanskap boleh di paparkan sebagus mungkin.
- Pemegang boleh pusing yang menawarkan cara terbaik untuk melihat foto.
- Jam dan pengingat acara agar anda dapat mengingati hari-hari istimewa.

# 3. Memulai

## **3.1 Menempatkan produk**

PhotoFrame haruslah ditempatkan di atas permukaan yang rata dan berdekatan dengan soket kuasa. Elakkan dari suhu panas dan tahap kelembapan yang tinggi

#### **3.2 Menyambung ke bahagian utama**

Sambung kabel bekalan kuasa dari PhotoFrame ke saluran kuasa.

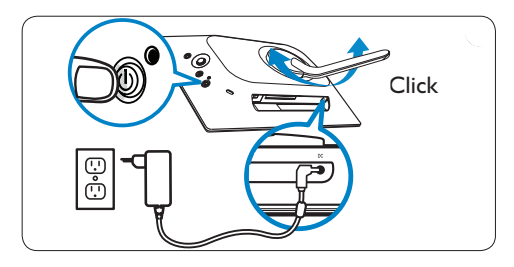

## **A** Nota:

Untuk keselamatan dan kestabilan Philips mencadangkan agar pemegang di laraskan dengan menggunakan dua posisi klik. Menggunakan posisi lain boleh menyebabkan PhotoFrame jatuh. Ini adalah tanggungjawab pengguna.

## **3.3 Mencaj kuasa bateri**

Sekurang-kurangnya 2 jam di perlukan untuk mencaj bateri sepenuhnya apabila PhotoFrame di padamkan manakala 5 jam apabila ia di pasang. Sambung PhotoFrame ke saluran kuasa seperti gambar di atas. Bateri dalaman akan mula di caj dan LED bateri akan bertukar ke warna biru dan berkelip.

## **3.4 Memasang PhotoFrame anda**

Tekan butang kuasa **PASANG/PADAM (ON/ OFF)**.

Lampu LED akan bertukar biru dan tayangan slaid akan bermula.

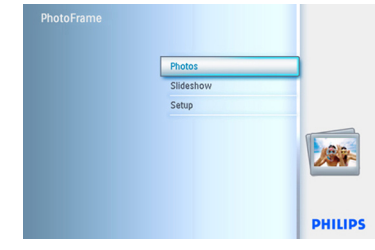

## **3.5 Tetapan Permulaan**

## **3.5.1 Laluan ke Menu Utama**

Menu utama boleh di lalui sama ada dengan menekan butang menu ketika tayangan slaid sedang di mainkan atau dengan menekan klik kiri pada pengawal dari sebarang menu sehingga anda kembali ke Menu Utama (Main Menu).

## **3.5.2 Memilih bahasa pilihan anda**

- 1 Tekan butang **menu** untuk masuk ke Menu Utama (Main Menu).
	- Kemudi ke **bawah** untuk menonjolkan ikon **tetapan (setup)**.
	- Kemudi ke **kanan** atau tekan butang **OK** untuk memasuki menu tetapan (setup).

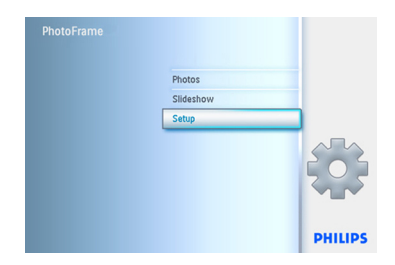

## 2 Kemudi ke **bawah** untuk ke **bahasa (language).**

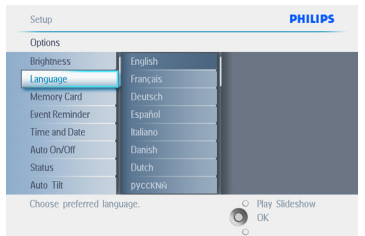

- 3 Kemudi ke **kanan** untuk memasuki menu **bahasa (language)**.
	- Kemudi ke atas dan bawah untuk memilih bahasa pilihan anda (pilih antara Bahasa Inggeris, Bahasa Perancis, Bahasa Sepanyol, Bahasa Itali, Bahasa Jerman, Bahasa Rusia, Bahasa Cina dan Bahasa Jepun).
	- Tekan butang **OK** untuk mengesahkan pilihan anda. Setiap tetapan baru berfungsi serta merta.

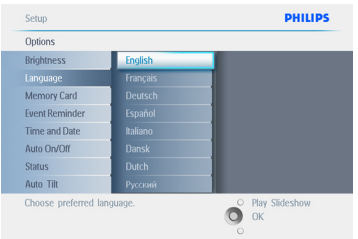

## Tekan **Main Tayangan Slaid (Play Slideshow)**

untuk meninggalkan menu ini dan mainkan tayangan slaid.

## **3.5.3 Tetap Masa, Tarikh dan Jam**

Gunakan fungsi ini untuk menetapkan masa dan tarikh pada PhotoFrame

- 1 Tekan butang **menu** untuk masuk ke Menu Utama (Main Menu).
	- Kemudi ke **bawah** untuk menonjolkan ikon **tetapan (setup)**.
	- Kemudi ke **kanan** atau tekan butang **OK** untuk memasuki menu tetapan (setup).

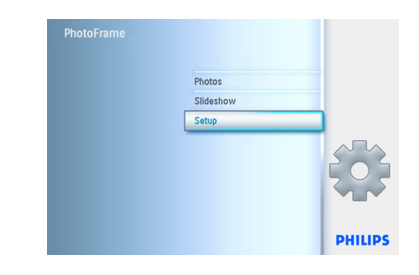

- **2** Kemudi ke **bawah** untuk ke lam (Clock).
	- Kemudi ke **kanan** untuk masuk ke tetapan Masa.

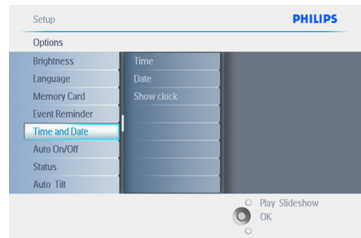

#### 3 **Masa:**

- Kemudi ke **atas** dan **bawah** untuk memilih masa.
- Kemudi ke **kiri** dan **kanan** untuk mengubah jam, minit dan AM/PM.
- Tekan butang **OK** untuk mengesah pilihan.

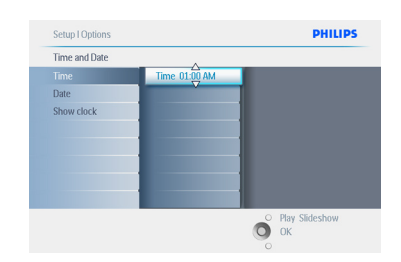

## **Tarikh:**

- Kemudi ke **atas** dan **bawah** untuk memilih tarikh.
- Kemudi ke **kiri** dan **kanan** untuk mengubah hari, bulan dan tahun.
- Tekan butang **OK** untuk mengesah pilihan.

## Tekan **Main Tayangan Slaid (Play Slideshow)**

untuk meninggalkan menu ini dan mainkan tayangan slaid.

## $\bigoplus$  Nota 1:

Masa dan tarikh mestilah di tetapkan sebelum Pengingat Acara (Event Reminder) dan Auto pasang/padam (Auto On/Off) boleh di tetap.

## $\bigoplus$  Nota 2:

Pamer jam

Anda boleh mempamer jam di skrin di atas gambar pada mod tayangan slaid dan mod Semak Seimbas.

## **3.5.4 Memilih mod jam**

Jam boleh di lihat sama ada dalam Skrin Penuh, Tayangan Slaid atau kedua-duanya:

**Skrin Penuh (Full Screen**) – pamer jam di tengah skrin dan foto tidak di tayangkan. **Tayangan Slaid (Slideshow)**- pamer jam di kanan bawah skrin.

**Kedua-duanya (Both) -** pamer jam pada kedua-dua mod skrin penuh dan mod.

- 1 Tekan butang **menu** untuk masuk ke Menu Utama (Main Menu).
	- Kemudi ke **bawah** untuk menonjolkan ikon tetapan (setup).
	- Kemudi ke **kanan** atau tekan butang **OK** untuk memasuki menu tetapan (setup).

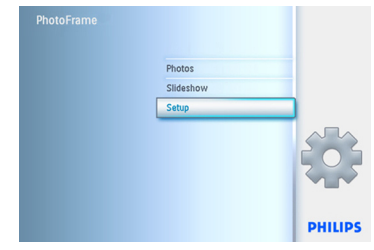

- <sup>2</sup> Kemudi ke **bawah** ke Jam (Clock).
	- Kemudi ke **kanan** untuk memasuki tetapan Masa.

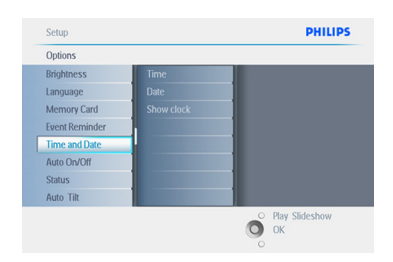

- 3 Kemudi ke **atas** dan **bawah** untuk memilih Pamer Jam (Show Clock).
	- Kemudi ke **kanan** kemudian **atas** dan **bawah** untuk memilih Tiada Jam (No Clock), Skrin Penuh (Full Screen), Dalam Tayangan Slaid (In Slideshow) atau keduaduanya (Both).
	- Tekan butang **OK** untuk mengesah pilihan.

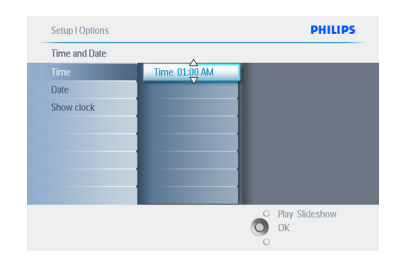

Tekan **Main Tayangan Slaid (Play Slideshow)** untuk meninggalkan menu ini dan mainkan tayangan slaid.

4. Mengguna PhotoFrame anda

### **4.1 Lihat Foto**

#### **4.1.1 Lihat pra-simpan foto**

Pra-simpan foto boleh di lihat secara tayangan slaid ataupun melalui menu foto (photo).

- 1 Di dalam **menu utama (main menu)** pilih foto (photo), pilih sumber sebagai PhotoFrame.
- 2 Pilih album
- **3** Kemudi album dan lihat imej di sebelah kanan skrin atau tekan butang **main tayangan slaid (play slideshow)**.

### **4.1.2 Lihat foto dari Kad Memori**

- 1 Di **menu utama (main menu)** pilih foto, pilih sumber sebagai jenis kad memori yang dipasangkan (kad SD/MMC, CF, Batang Memori atau xD).
- 2 Pilih Pelipat Kamera (Camera Folder) untuk lihat kesemua foto pada kad.
- **3** Kemudi album dan lihat imej pada kanan skrin atau tekan butang main tayangan slaid (play slideshow).

#### **4.1.3 Lihat foto dari peranti USB**

- 1 Sambungkan PhotoFrame pada PC atau komputer riba dengan menggunakan kabel USB yang disediakan. PhotoFrame tidak akan sedia selagi ia tidak disambungkan.
- 2 Salin imej dari PC atau komputer riba ke pelipat **Album** pada PhotoFrame.
- **3** Lihat foto sebagai pra-simpan foto.

#### **4.2 Cari foto**

#### **4.2.1 Mod Semak Seimbas**

- 1 Untuk ke mod **Semak Seimbas (Browse)** anda perlu berada di mod **Tayangan Slaid (Slideshow)** dan klik sekali pada butang **Main/Henti (Play/Stop)**.
- 2 Untuk mengalih foto, kemudi ke **kiri** dan **kanan**.
- **3** Untuk mulakan tayangan slaid semula tekan butang **henti Main Tayangan Slaid (Play slideshow stop)**.

#### **4.2.2 Mod Tayangan Slaid**

Anda berada pada Mod Tayangan Slaid apabila memulakan PhotoFrame. **Kemudi ke kiri** dan **kanan** untuk menggerakkan foto dengan cepat.

## Nota 1:

Frekuensi tayangan slaid boleh di laraskan. Untuk melakukannya sila baca bahagian "Frekuensi tayangan slaid".

## $\bigoplus$  Nota 2:

Untuk mencipta dan pengurusan tayangan slaid baca bahagian "Mencipta dan mengurus tayangan slaid".

## $\bigoplus$  Nota 3:

Foto-foto adalah senang untuk di sunting daripada mod Tayangan Slaid dengan menekan butang OK. Untuk terus ke mod lakaran kenit baca bahagian "Menu foto".

## **4.2.3 Laluan Ke Lakaran Kenit dan Pengemudian**

Banyak foto boleh di lihat dengan cepat menggunakan lakaran kenit.

- 1 Tekan butang **menu** untuk masuk ke Menu Utama (Main Menu).
	- Kemudi ke **kanan** atau tekan butang **OK** untuk memasuki menu **Foto** (Photo).

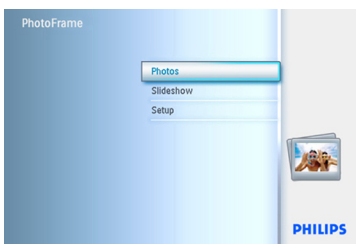

- 2 Kemudi ke **bawah** untuk memilih sumber foto untuk di semak seimbas.
	- Kemudi ke **kanan** untuk ke album yang dikehendaki.

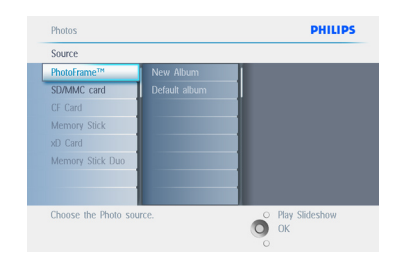

3 Kemudi ke **kanan** untuk melihat foto di dalam album yang di kehendaki.

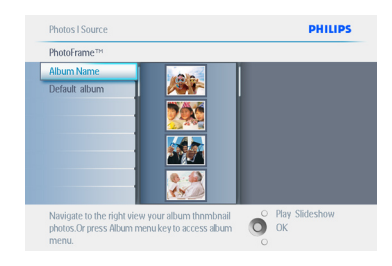

- 4 Kemudi ke **kiri** dan **kanan** untuk beralih ke foto-foto.
	- Kemudi ke **atas** dan **bawah** untuk beralih ke 16 imej berikutnya.

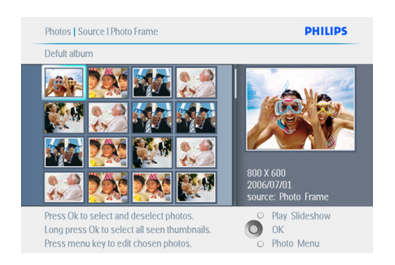

## **⊖** Nota:

Jika anda tekan kiri pada foto pertama anda akan kembali ke menu sebelumnya.

Tekan **Main Tayangan Slaid (Play Slideshow)** untuk meninggalkan menu ini dan mainkan tayangan slaid Atau kemudi ke **kiri** untuk kembali ke menu-menu.

## **4.2.4 Laluan cepat ke lakaran kenit**

Lakaran kenit boleh di lalui secara terus daripada tayangan slaid dengan menekan butang **OK**. Pratonton lakaran kenit mini akan di lancarkan dan gambar terakhir akan tertera pada tayangan slaid apabila anda tekan butang **OK** yang dipaparkan.

## **4.2.5 Pemilihan Foto– satu dan beberapa foto**

Dengan menggunakan kaedah di bawah anda boleh memilih sama ada satu, beberapa atau kesemua 16 foto.

- 1 Tekan butang **menu** untuk masuk ke Menu Utama (Main Menu).
	- Kemudi ke **kanan** atau tekan butang **OK** untuk ke menu **Foto** (Photo).

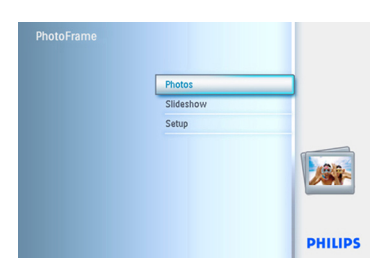

- **2** Kemudi ke **bawah** bagi memilih media untuk di semak seimbas.
	- Kemudi ke **kanan** untuk ke album yang dikehendaki.

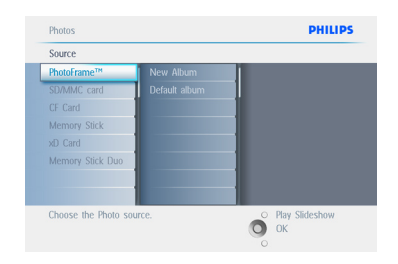

**3** Kemudi ke **kanan** untuk melihat foto pada album yang telah di pilih.

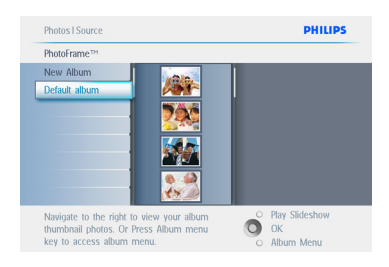

- 4 Kemudi ke **kiri**, **kanan**, **atas** dan **bawah** untuk beralih antara foto.
	- Tekan **OK** untuk memilih satu demi satu imej. (Pilih lebih dari satu gambar dengan beralih ke gambar kedua dan tekan **OK** semula. Untuk menukar pilihan gambar tekan **OK** semula pada gambar terpilih.
	- Tekan **OK** selama **3** saat untuk memilih kesemua lakaran kenit yang terpamer.
	- Tekan butang **menu** untuk masuk ke menu Foto (Photo).

## **O** Nota:

Jika anda kemudi ke kiri pada slaid 1 anda akan kembali ke menu sebelumnya.

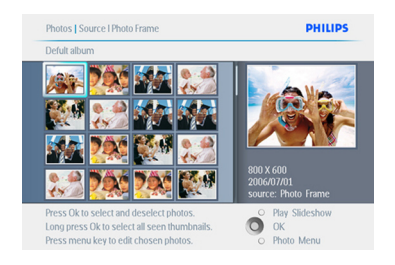

Tekan **Main Tayangan Slaid (Play Slideshow)**  untuk meninggalkan menu ini dan mainkan tayangan slaid atau kemudi ke **kiri** untuk kembali ke menu-menu.

#### **4.3 Lihat tayangan slaid atau Album**

#### **4.3.1 Main kesemua album atau tayangan slaid yang di pilih**

Untuk mainkan kesemua album dalam PhotoFrame ikut arahan-arahan di bawah.

- 1 Tekan butang **menu** untuk masuk ke Menu Utama (Main Menu).
	- Kemudi ke **bawah** untuk menonjolkan ikon tetapan (setup).
	- Kemudi ke **kanan** atau tekan butang **OK** untuk masuk ke menu Tayangan Slaid (Slideshow).

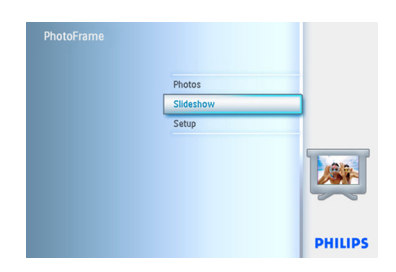

- **2** Menu Tayangan Slaid (Slideshow) menunjukkan tetapan yang ada untuk tayangan slaid.
	- Kemudi ke **kanan** ke senarai album.
	- Kemudi ke **atas** dan **bawah** untuk memilih kesemua album atau album individu.

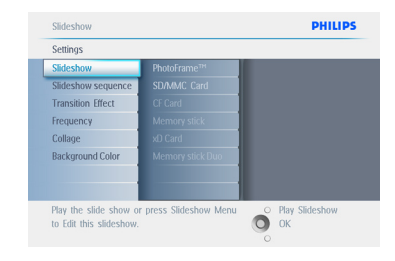

**3 Tekan Tayangan Slaid (Slideshow)** untuk mula main tayangan slaid.

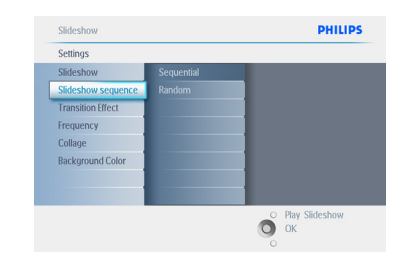

Tekan **Main Tayangan Slaid (Play Slideshow)** untuk meninggalkan menu ini dan mainkan tayangan slaid.

#### **4.4 Salin Foto**

Anda boleh menyalin foto yang di simpan pada kad memori atau PC ke memori dalaman PhotoFrame atau pada kad memori yang di masukkan ke PhotoFrame. PhotoFrame kemudiannya secara dalaman simpan salinan asal foto yang telah di tukar saiznya. Salinan ini kekal di dalam PhotoFrame sehingga anda padamnya dari PhotoFrame.

#### **⊖** Nota:

Kesemua foto diproses dan disalin oleh PhotoFrame akan bertukar saiz untuk paparan optimal dan untuk menjimat ruang penyimpanan.

Di dalam model 10" dan 7", memori dalaman PhotoFrame boleh simpan 1000 foto yang telah di tukar saiznya. Manakala 100-150 foto dalam model 5". Lihat bahagian "Memadam foto" untuk mengetahui cara padam foto yang di simpan di dalam PhotoFrame.

Anda boleh salin foto satu persatu atau beberapa foto pada masa yang sama.

## **4.4.1 Salin dari Kad Memori**

Masuk kad memori ke dalam PhotoFrame dan ikut arahan di bawah.

- 1 Tekan butang **menu** untuk masuk ke Menu Utama (Main Menu).
	- Pilih ikon Foto (Photo) dan kemudi ke **kanan** atau tekan butang **OK** untuk ke menu **Foto** (**Photo**).

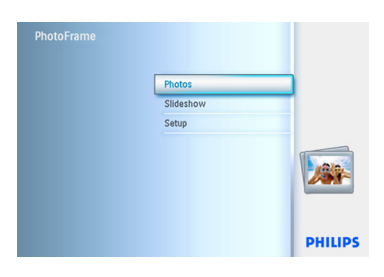

- 2 Kemudi ke **bawah** untuk memilih media untuk di semak seimbas.
	- Kemudi ke **kanan** untuk masuk ke album yang di kehendaki.

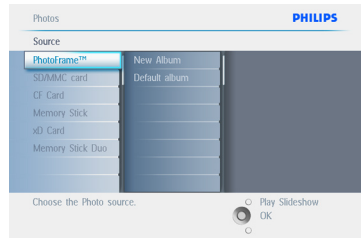

**3** Kemudi ke **kanan** untuk lihat foto pada album yang terpilih.

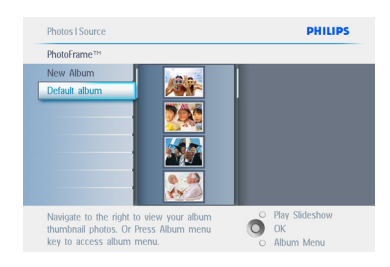

4 • Kemudi ke **kiri** dan **kanan** untuk beralih antara foto.

#### $\bigoplus$  Nota:

Jika anda kemudi ke kiri pada slaid 1 anda akan kembali ke menu sebelumnya.

- Kemudi ke **atas** dan **bawah** untuk beralih ke 16 imej berikutnya.
- Tekan **OK** untuk memilih imej individu.
- Tekan **OK** selama **3** saat untuk memilih kesemua lakaran kenit yang terpamer.
- Apabila kesemua foto telah siap di pilih tekan butang **menu**.

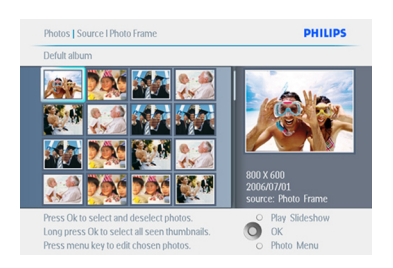

**5** Kemudi ke **kanan** untuk ke sumber foto yang anda ingin salinkan.

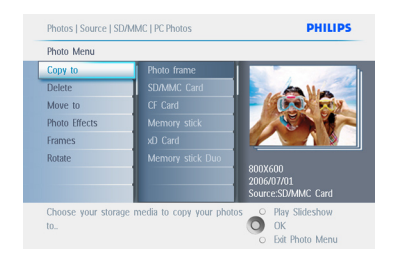

- 6 Kemudi ke **bawah** untuk pilih media untuk di salinkan.
	- Kemudi ke **kanan** untuk pilih album untuk di salinkan.
	- Tekan butang **OK** untuk mula menyalin.

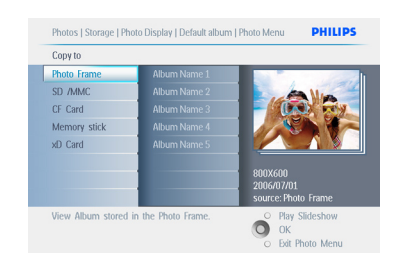

- 7 Skrin salin hilang apabila selesai dan salinan foto berlainan saiz tersimpan di dalam album yang terpilih
	- Anda boleh alih ke foto lain dan teruskan proses ini sehingga kesemua foto yang di kehendaki tersalin ke album pilihan anda.

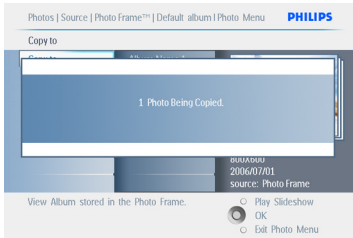

#### Tekan **Main Tayangan Slaid (Play Slideshow)**

untuk meninggalkan menu ini dan mainkan tayangan slaid. Atau kemudi ke kiri untuk kembali ke menu-menu.

**AMARAN:** Jangan alihkan kad memori sebelum skrin salin hilang setelah selesai.

## $\bigoplus$  Nota:

Apabila membaca dari kad media e.g. kad SD, 2 pelipat - Pelipat PC dan Pelipat Kamera (PC Folder dan Camera Folder) akan dipaparkan pada PhotoFrame.

**Pelipat PC:** Ialah kombinasi kesemua gambar yang di salin dari PC ke kad memori. (Hanya format JPEG boleh di kenalpasti)

**Pelipat Kamera:** Ialah kombinasi kesemua gambar yang di cipta dari kamera.

Sekiranya terdapat mesej amaran ia menunjukkan tiada ruang kosong untuk foto lagi, anda mungkin perlu mengalih sesetengah foto yang tersimpan dahulu sebelum menyalin foto lagi.

## $\bigoplus$  Nota:

Hanya menyokong foto format JPEG. Subdirektori tidak di sokong. Bilangan foto yang di terima di dalam direktori ini terhad kerana memori dalaman yang terhad pada PhotoFrame. Oleh itu, adalah di cadangkan untuk meletak foto pada kad memori dan salin foto itu ke PhotoFrame dari kad memori tersebut.

- Membuka sambungan kabel USB.
- Bagi sistem Windows 2000, berhati-hati apabila mengalihkan perkakas sebelum membuka sambungan.
- Selepas beberapa saat, kesemua foto di dalam direktori asal akan di tambah secara automatik ke PhotoFrame dan direktori asal akan dikosongkan.

## **4.4.2 Salin dari PC/Mac**

- 1 Sambung kabel USB dari Photoframe ke PC/Mac seperti di tunjuk di atas.
- 2 Photoframe akan di paparkan sebagai sebuah cakera boleh tanggal. Buka cakera tersebut dan seterusnya buka direktori Album.
- 3 Buka pelipat (atau pelipat-pelipat) pada [c anda yang mengandungi imej untuk di salin.

## **⊟** Nota:

Hanya fail **JPEG** di terima.

**4** Seret imej dari pelipat PC/Mac anda ke pelipat Photoframe.

## **4.4.3 Salin dari Photoframe ke PC/Mac**

Salin foto pada PhotoFrame ke PC/Mac sama seperti anda memindahkan kandungan kamera digital ke PC/Mac. Kesemua foto di simpan di dalam sub-direktori \DCIM\ pada PhotoFrame.

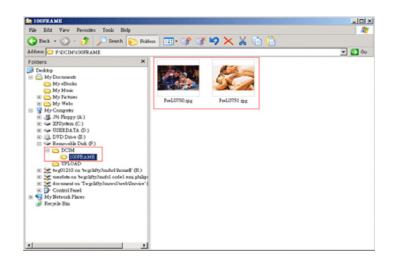

#### **4.5 Padam Foto**

Anda boleh padam foto jika ingin mengadakan ruang pada PhotoFrame atau kad memori.

- 1 Tekan butang **menu** untuk masuk ke Menu Utama (Main Menu).
	- Kemudi ke **kanan** atau tekan butang **OK** untuk ke menu Tayangan Slaid (Slideshow).

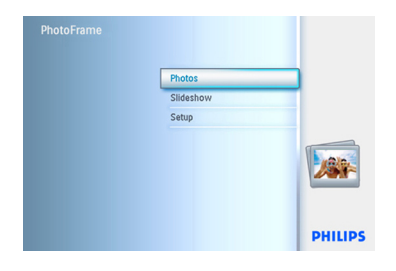

- 2 Kemudi ke **bawah** untuk memilih sumber untuk di semak seimbas.
	- Kemudi ke **kanan** untuk masuk ke album yang di kehendaki.

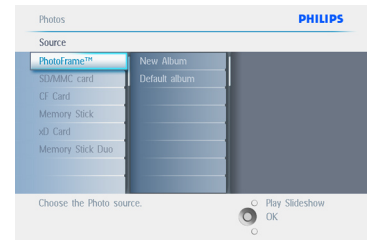

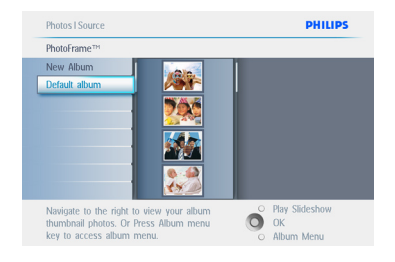

- 4 Tekan butang **pengemudian** untuk alih antara foto.
	- Tekan butang **OK** untuk pilih imej individu.
	- Tekan butang **OK** selama **3** saat untuk pilih kesemua lakaran kenit yang terpamer.
	- Apabila kesemua foto telah siap di pilih tekan butang **menu**.

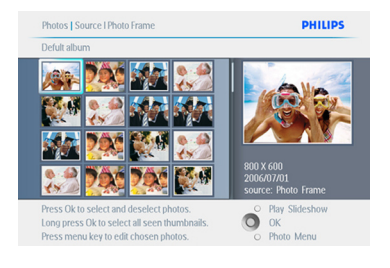

- 5 Kemudi ke **bawah** untuk pilih **Ya (Yes)** padam.
	- Tekan **OK** untuk mengesah padam.

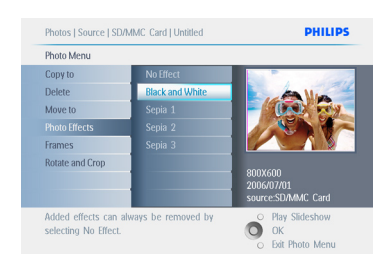

6 Apabila memadam foto, PhotoFrame akan siarkan status dan kembali ke album setelah selesai.

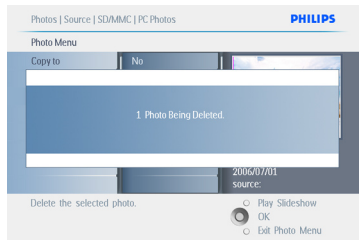

#### Tekan **Main Tayangan Slaid (Play Slideshow)**

untuk meninggalkan menu ini dan mainkan tayangan slaid. Atau kemudi ke **kiri** untuk kembali ke menu-menu.

## $\bigoplus$  Nota 1:

Anda boleh padam foto satu persatu atau beberapa foto pada masa yang sama.

## Nota 2:

Untuk padam foto dari kad memori pergi ke **Menu Tetapan (Setup) > Kad Memori (Memory Card) > Ciptaan Album (Album Creation) > Fungsi Padam (Delete** 

**Function)**. Anda boleh lakukan fungsi yang sama untuk memori dalaman.

## $\bigoplus$  Nota 3:

Untuk membolehkan memadam foto pada kad memori, fungsi ini mestilah di aktifkan pada kad memori. Untuk melakukannya baca bahagian "Tetapan - Kad Memori". be allowed. To do so read the "Setup- Memory card" section.

5. Penggunaan lebih PhotoFrame anda

### **5.1 Menu Pengemudian**

Menu ini mengemudi dengan menggunakan pengawal pengemudian dan butang menu. Apabila berada di menu, ikut arahan pada skrin yang terletak di kanan bawah skrin untuk keterangan lanjut cara-cara untuk kemudi.

- Kemudi pengawal ke **kiri** dan **kanan** untuk menjelajah ke menu-menu.
- Kemudi ke **bawah** dan **atas** untuk pilih opsyen.
- Tekan butang **menu** untuk ke Menu Utama (Main Menu).
- Tekan butang **OK** untuk membuat pemilihan.
- Tekan butang main tayangan slaid (play slideshow) untuk keluar ke menu semasa dan mainkan tayangan slaid.

## **5.2 Menu Foto**

## **5.2.1 Pusing, Fokus dan Pangkas**

PhotoFrame boleh menukar orientasi foto dan menukar bingkaian foto.

## **A** Nota:

Fungsi pangkas hanya boleh di pakai pada foto asal yang di simpan pada kad memori luaran.

#### **Memusing**

- 1 Tekan butang **menu** untuk masuk ke Menu Utama (Main Menu).
	- Kemudi ke **kanan** atau tekan butang **OK** untuk ke menu Tayangan Slaid (Slideshow).

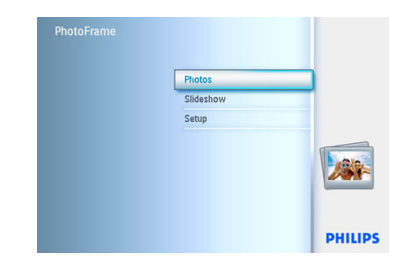

- 2 Kemudi ke **bawah** untuk pilih media untuk di semak seimbas.
	- Kemudi ke **kanan** untuk masuk ke album yang di kehendaki.

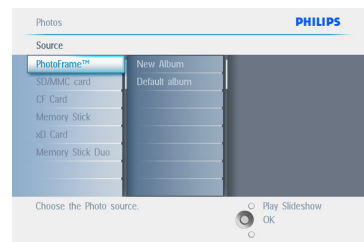

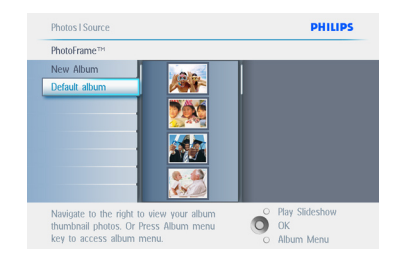

- 4 Guna butang **pengemudian** untuk pilih foto.
	- Tekan butang **menu** untuk masuk ke menu foto (photo).
	- Kemudi ke **bawah** untuk ke Pusing dan Pangkas (**Rotate and Crop**).
	- Kemudi ke **kanan** untuk ke orientasi (orientation).

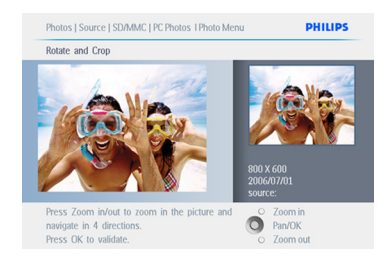

- 5 Kemudi ke **bawah** untuk pilih pusingan (rotation).
	- Tekan **OK** untuk mengesah pusingan.
	- Anda akan melalui tingkap fungsi pangkas.

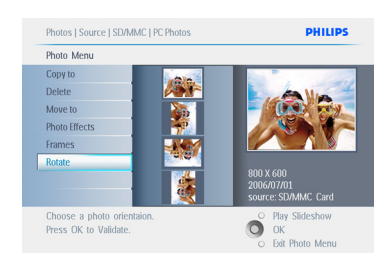

## **⊖** Nota:

lika anda tidak mahu memangkas foto, tekan butang **Main Tayangan Slaid (Play Slideshow)**.

Tekan **Main Tayangan Slaid (Play Slideshow)**  untuk kembali ke butang Menu Utama (Main Menu). Atau kemudi ke **kiri** untuk kembali ke menu-menu.

## **Memfokus dan Memangkas**

## $\bigoplus$  Nota 1:

Untuk mengekalkan kualiti imej di sarankan supaya memfokus dan memangkas di buat sebelum imej di simpan ke dalam album. Fungsi ini hanya di dapati pada foto asal tidak pada foto yang telah di proses oleh PhotoFrame.

## $\bigoplus$  Nota 2:

Kesemua foto yang di proses dan di salin oleh PhotoFrame akan berubah saiznya demi paparan optimal pada PhotoFrame dan untuk di simpan ke ruang

- 1 Tekan butang **menu** untuk masuk ke Menu Utama (Main Menu).
	- Kemudi ke **kanan** atau tekan butang **OK** untuk ke menu **Foto (Photo).**

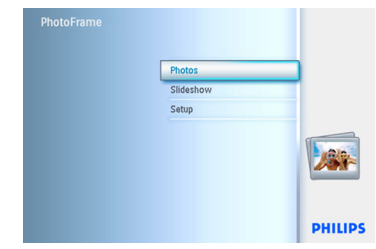

- 2 Kemudi ke **bawah** untuk pilih media untuk di semak seimbas.
	- Kemudi ke **kanan** untuk masuk ke album yang di kehendaki.

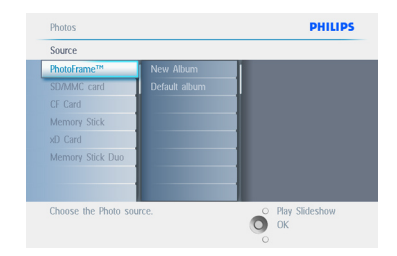

3 Kemudi ke **kanan** untuk lihat foto pada album yang di pilih.

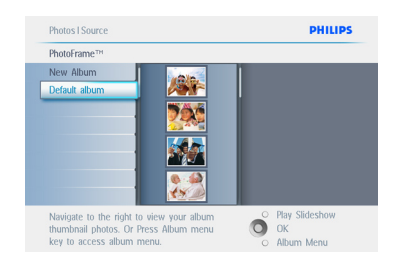

- 4 Gunakan butang **fokus + (zoom +)** bagi mengecilkan pangkasan bingkai.
	- Guna butang **Pengemudian** untuk gerakkan bingkai di sekeliling imej.

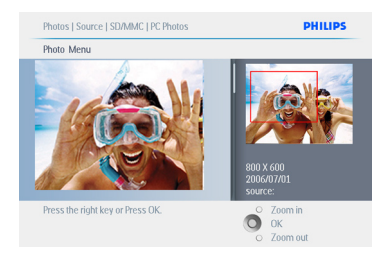

**5** Tekan **OK** untuk mengesah pangkas.

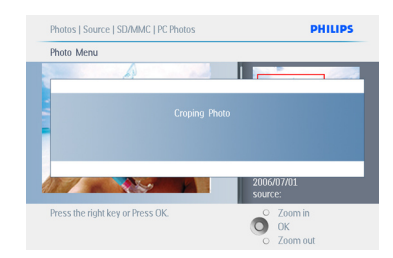

#### Tekan **Main Tayangan Slaid (Play Slideshow)**  untuk meninggalkan menu ini dan mainkan

tayangan slaid.

## **5.2.2 Alih Foto**

Foto hanya boleh di alihkan antara album yang di cipta oleh PhotoFrame pada memori dalaman atau pada kad memori luaran.

- 1 Tekan butang **menu** untuk masuk ke Menu Utama (Main Menu).
	- Kemudi ke **kanan** atau tekan butang **OK** untuk ke menu **Foto (Photo)**.

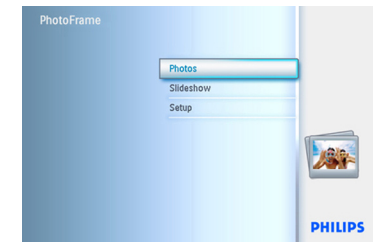

- 2 Kemudi ke **bawah** untuk pilih media untuk di semak seimbas.
	- Kemudi ke **kanan** untuk masuk ke album yang di kehendaki.

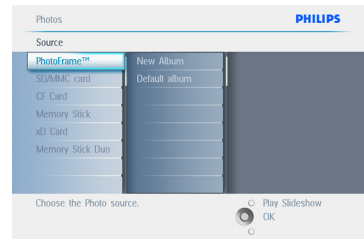

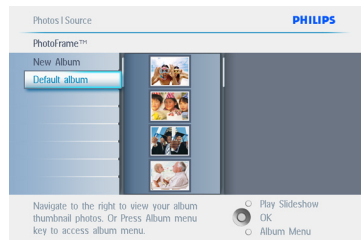

- 4 Tekan butang **pengemudian** untuk bergerak anatara foto-foto.
	- Tekan butang **OK** untuk memilih imej individu.
	- Tekan butang **OK** selama **3** saat untuk memilih kesemua lakaran kenit yang terpamer.
	- Apabila kesemua foto telah siap di pilih tekan butang **menu**.

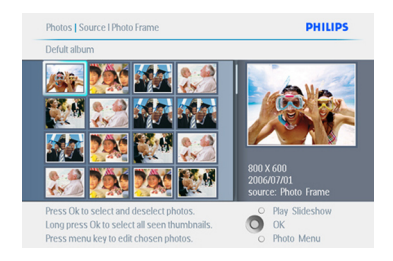

- 5 Tekan butang **menu** untuk ke menu Foto (Photo).
	- Kemudi ke **bawah** untuk ke Alih ke Album (Move to Album).

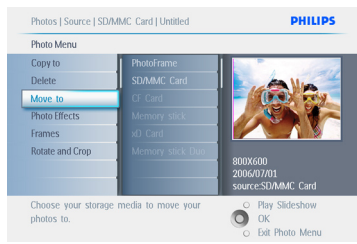

6 Kemudi ke **bawah** untuk pilih sumber penyimpanan dan kemudian Album dan tekan **OK** untuk alih.

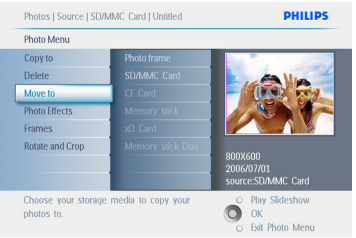

Tekan **Main Tayangan Slaid (Play Slideshow)**  untuk meninggalkan menu ini dan mainkan tayangan slaid.

### **5.2.3 Kesan Foto**

- 1 Tekan butang **menu** untuk masuk ke Menu Utama (Main Menu).
	- Kemudi ke **kanan** atau tekan butang **OK** untuk ke menu **Foto (Photo)**.

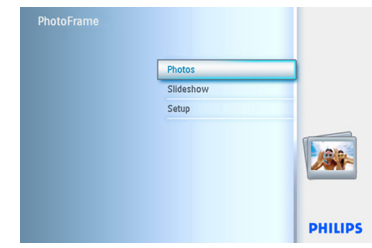

- **2** Kemudi ke **bawah** untuk pilih media untuk di semak seimbas.
	- Kemudi ke **kanan** untuk masuk ke album yang di kehendaki.

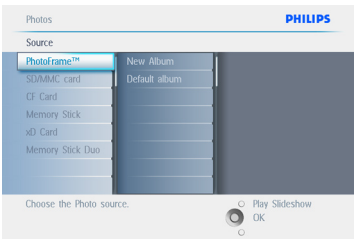

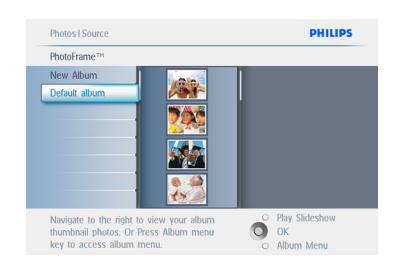

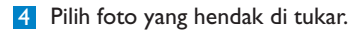

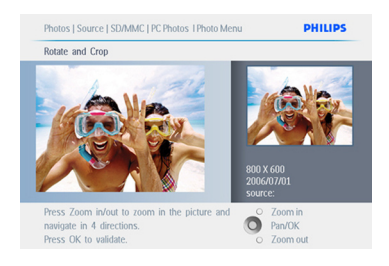

- 5 Tekan butang **menu** untuk ke menu Foto (Photo).
	- Kemudi ke **bawah** untuk pergi ke Kesan Foto (Photo Effects). (Pilih antara **Tiada Kesan (No Effect), Hitam dan Putih (Black and White)** atau **Perang (Sepia)**).

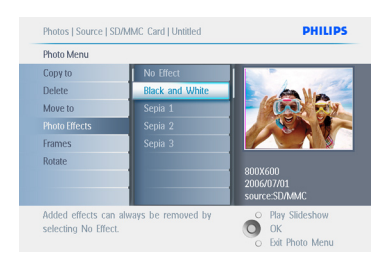

6 Tekan **OK** untuk melihat kesan.

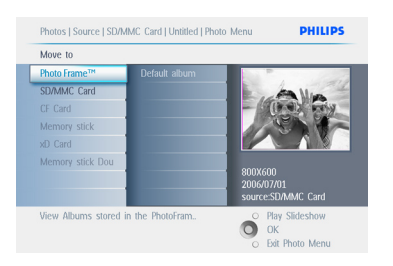

#### Tekan **Main Tayangan Slaid (Play Slideshow)**

untuk meninggalkan menu ini dan mainkan tayangan slaid.

## **O** Nota:

Kesan boleh di buang dengan memilih "tiada kesan" (no effect).

## **5.2.4 Bingkai**

- 1 Tekan butang **menu** untuk masuk ke Menu Utama (Main Menu).
	- Kemudi ke **kanan** atau tekan butang **OK** untuk ke menu Foto (Photo).

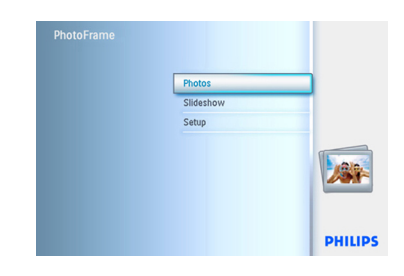

- **2** Kemudi ke **bawah** untuk pilih media untuk di semak seimbas.
	- Kemudi ke **kanan** untuk masuk ke album yang di kehendaki.

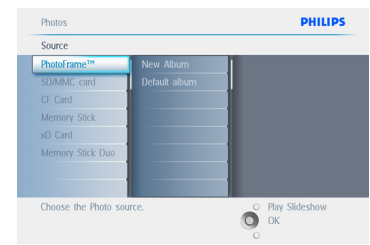

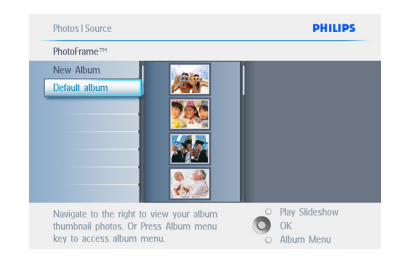

4 Tekan butang **OK** untuk pilih foto untuk di tambah bingkai.

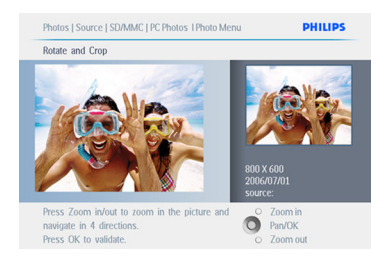

5 Kemudi ke **bawah** untuk pilih bingkai yang di kehendaki.

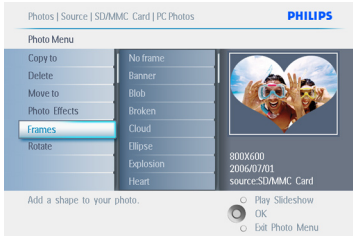

6 Tekan **OK** untuk mengenakan bingkai.

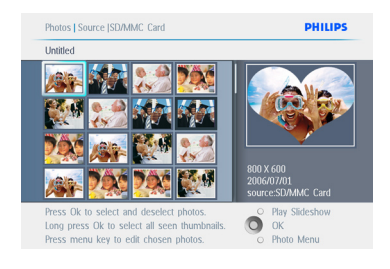

## Tekan **Main Tayangan Slaid (Play Slideshow)**

untuk meninggalkan menu ini dan mainkan tayangan slaid.

## $\bigoplus$  Nota:

Bingkai boleh di buang dengan menekan "tiada bingkai"(no frame).

## **5.3 Cipta dan urus Album Foto**

## **5.3.1 Cipta Album**

Untuk mengatur foto, anda boleh mencipta album pada PhotoFrame anda atau kad memori dan pilih album untuk di guna pada tayangan slaid. Hadnya adalah 500 album boleh di cipta.

- 1 Tekan butang **menu** untuk masuk ke Menu Utama (Main Menu).
	- Kemudi ke **kanan** atau tekan butang **OK** untuk ke menu **Foto (Photo)**.

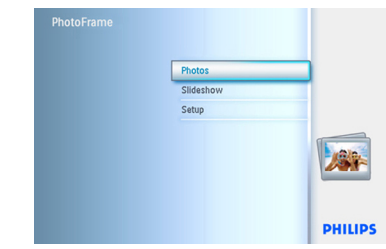

- 2 Kemudi ke **bawah** untuk pilih media untuk di semak seimbas.
	- Kemudi ke **kanan** untuk masuk ke album yang di kehendaki.
	- Tekan **OK** untuk ke papan kunci skrin.

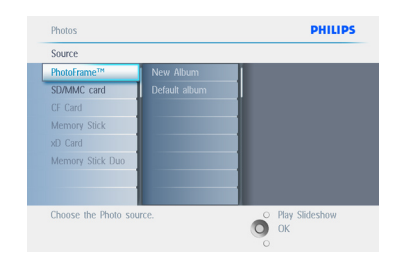

- 3 Guna butang **pengemudian** dan **OK** untuk masukkan nama album yang ingin di cipta, tidak melebihi 24 aksara.
	- Tekan **MASUK (ENTER)** dan tekan butang **OK** untuk mengesah nama dan kembali ke menu PhotoFrame.

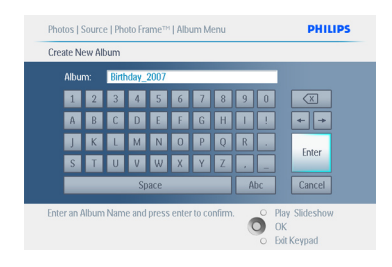

#### Tekan **Main Tayangan Slaid (Play Slideshow)**  untuk meninggalkan menu ini dan mainkan tayangan slaid.

## **5.3.2 Namakan Semula Album**

Album boleh di namakan semula pada bila-bila masa dengan mengikuti arahan-arahan di bawah.

- 1 Tekan butang **menu** untuk masuk ke Menu Utama (Main Menu).
	- Kemudi ke **kanan** atau tekan butang **OK** untuk ke menu **Foto (Photo)**.

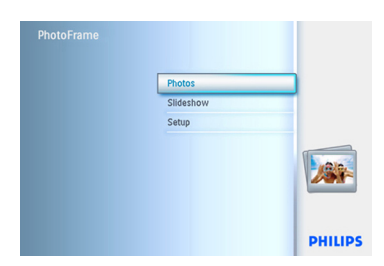

- 2 Kemudi ke **bawah** untuk pilih media untuk di semak seimbas.
	- Kemudi ke **kanan** untuk masuk ke album yang di kehendaki.

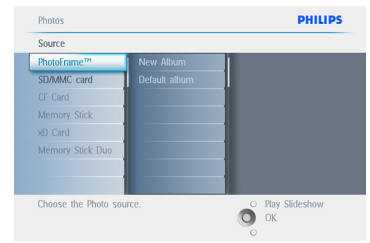

**3** Tekan butang menu untuk ke menu Album.

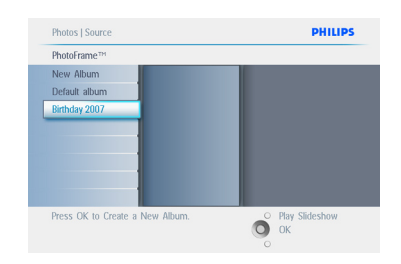

4 Kemudi ke **kanan** untuk mencipta album baru dan masuk ke papan kunci skrin.

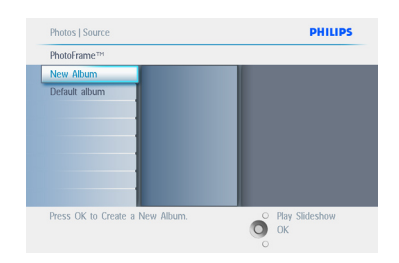

- 5 Guna butang pengemudian dan **OK** untuk masukkan nama album yang ingin di cipta, tidak melebihi 24 aksara.
	- Tekan **MASUK (ENTER)** dan tekan butang **OK** untuk mengesah nama dan kembali ke menu PhotoFrame.

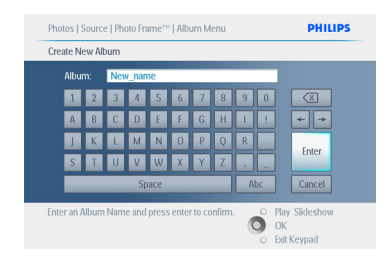

#### Tekan **Main Tayangan Slaid (Play Slideshow)**  untuk meninggalkan menu ini dan mainkan tayangan slaid.

## **5.3.3 Padam Album**

Jika anda hendak padam keseluruhan album

- 1 Tekan butang **menu** untuk masuk ke Menu Utama (Main Menu).
	- Kemudi ke **kanan** atau tekan butang **OK** untuk ke menu Foto (Photo).

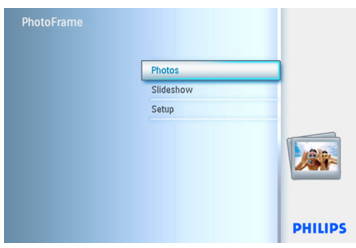

- 2 Kemudi ke **bawah** untuk pilih sumber untuk di semak seimbas.
	- Kemudi ke **kanan** untuk masuk ke album yang di kehendaki.

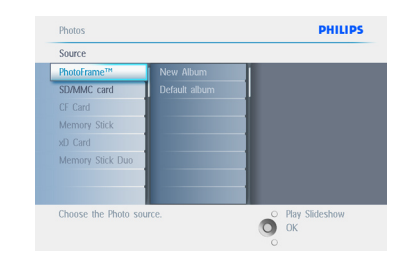

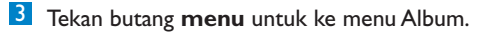

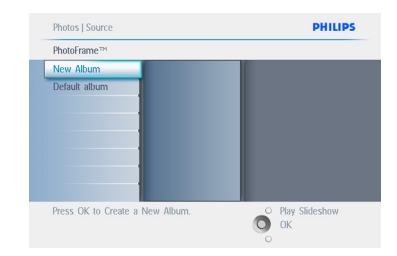

- 4 Kemudi ke **bawah** untuk pilih padam album.
	- Kemudi ke **kanan** untuk pilih Ya / Tidak.
	- Tekan butang **OK** untuk sahkan.

Tekan **Main Tayangan Slaid (Play Slideshow)**  untuk meninggalkan menu ini dan mainkan tayangan slaid.

#### **5.3.4 Salin Foto Antara Album-album**

Anda boleh alih atau salin foto dari satu album ke album yang lain.

- 1 Tekan butang **menu** untuk masuk ke Menu Utama (Main Menu).
	- Kemudi ke **kanan** atau tekan butang **OK**  untuk laluan ke menu.

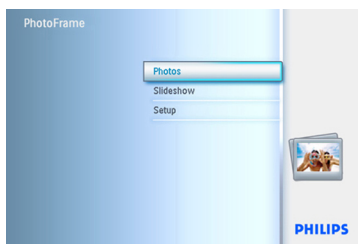

2 Ketika di mod lakaran kenit, kemudi untuk alih ke foto, dan kemudian tekan **OK** untuk pilih. Ulang untuk memilih beberapa foto jika diperlukan.

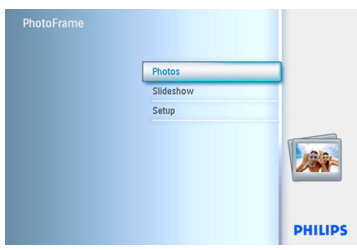

3 Tukang butang **menu Foto (Photo)**, kemudi ke bawah atau kanan untuk pilih **Salin Ke (Copy To)**.

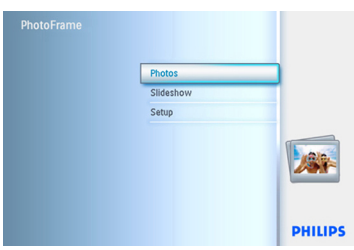

4 Kemudi ke **kanan** dan **bawah** untuk pilih album, dan kemudian tekan **OK**. Salinan foto akan di cipta dan kemudian di rekat pada album terakhir di turutan.

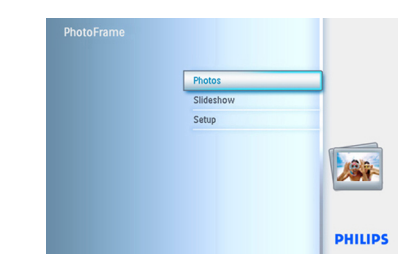

#### **5.4 Cipta dan Urus Tayangan Slaid**

Untuk membuat tayangan slaid sendiri anda boleh memilih album untuk tayangan slaid, tentukan frekuensi, berapa lama foto berada pada skrin, pilih kesan peralihan,

bagaimana foto seterusnya mengganti foto yang sedang berada di skrin, berturut atau rawak.

#### **5.4.1 Cipta Tayangan Slaid**

Untuk main kesemua foto di dalam PhotoFrame ikut arahan-arahan di bawah.

- **1** Tekan butang **menu** untuk masuk ke Menu Utama (Main Menu).
	- Kemudi ke **bawah** untuk menonjolkan ikon tetapan (setup).
	- Kemudi ke **kanan** atau butang **OK** untuk ke menu Tayangan Slaid (Slideshow).

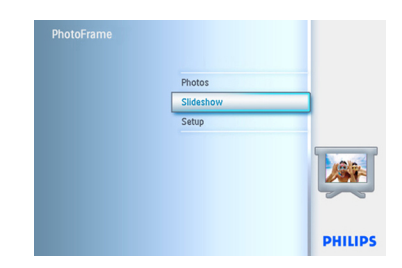

- 2 Menu Tayangan Slaid (Slideshow) menunjukkan tetapan sedia untuk tayangan slaid.
	- Kemudi ke **bawah** dan **kanan** untuk pilih media.
	- Guna butang **pengemudian** dan **OK** untuk masukkan nama album yang ingin di cipta, tidak melebihi 24 aksara.
	- Tekan **MASUK (ENTER)** dan tekan butang **OK** untuk mengesah nama dan kembali ke menu PhotoFrame.

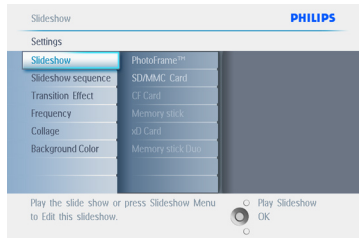

- 3 Nama tayangan slaid yang baru muncul di dalam senarai kemudian tekan **menu** untuk tambah album ke tayangan slaid.
	- Kemudi ke **kanan** untuk mengambil album untuk di tambah ke tayangan slaid.
	- Tekan **OK** untuk tambah.
	- Ulang sehingga selesai.

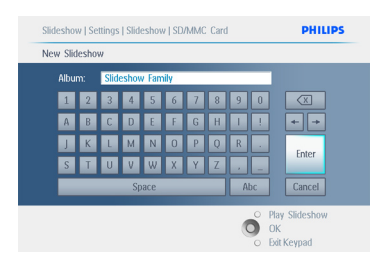

## Tekan **Main Tayangan Slaid (Play Slideshow)**

untuk meninggalkan menu ini dan mainkan tayangan slaid.

## **5.4.2 Tambah Album ke Tayangan Slaid**

Guna fungsi ini untuk tambah album yang telah di cipta ke tayangan slaid.

- 1 Tekan butang **menu** untuk masuk ke Menu Utama (Main Menu).
	- Kemudi ke **bawah** untuk menonjolkan ikon tetapan (setup).
	- Kemudi ke **kanan** atau butang **OK** untuk ke menu Tayangan Slaid (Slideshow).

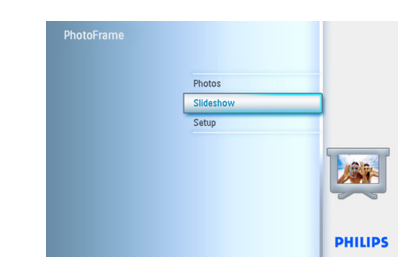

**2** Kemudi ke **kanan** untuk ke sumber tayangan slaid.

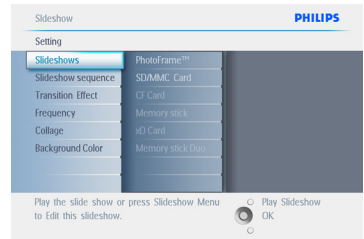

3 Kemudi ke **kanan** untuk ke senarai tayangan slaid.

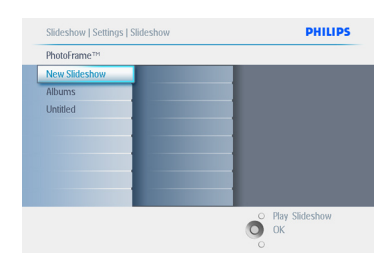

- 4 Kemudi ke **bawah** untuk ke tayangan slaid di mana album akan di tambah.
	- Tekan butang **menu**.

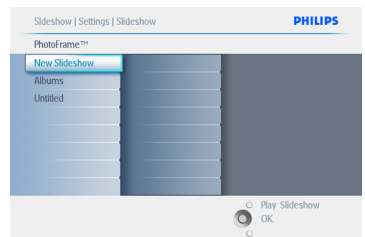

5 Kemudi ke **kanan** untuk ambil album yang hendak di tambah dan tekan **OK** untuk menambah.

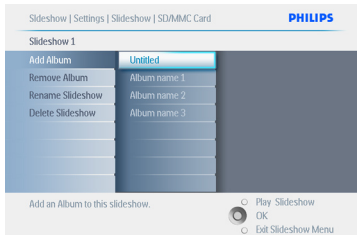

Tekan **Main Tayangan Slaid (Play Slideshow)**  untuk meninggalkan menu ini dan mainkan tayangan slaid.

#### **5.4.3 Buang album dari tayangan slaid**

Fungsi ini membuang album terpilih daripada tayanan slaid. Ia tidak memadam album. Untuk memadam album selama-lamanya lihat bahagian Padam Album.

- 1 Tekan butang **menu** untuk masuk ke Menu Utama (Main Menu).
	- Kemudi ke **bawah** untuk menonjolkan ikon tetapan (setup).
	- Kemudi ke **kanan** atau butang **OK** untuk ke menu Tayangan Slaid (Slideshow).

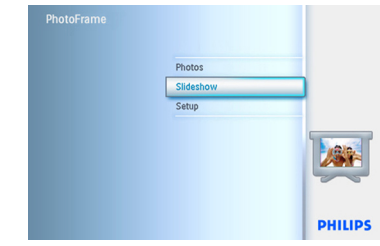

2 Kemudi ke **kanan** untuk ke menu penyimpanan (storage).

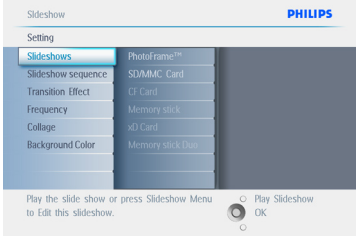

3 Kemudi ke **kanan** untuk ke senarai tayangan slaid (slideshow).

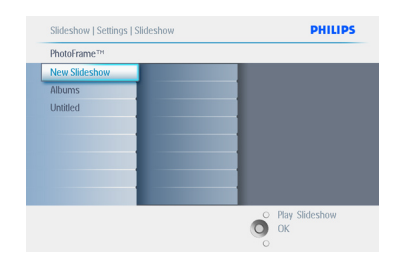

4 Kemudi ke **bawah** untuk ke tayangan slaid (slideshow).

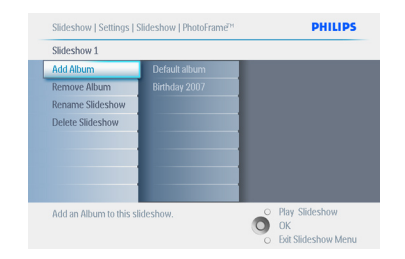

- 5 Kemudi ke **kanan** dan **bawah** untuk ke **Buang** album (**Remove** Album).
	- Kemudi ke **bawah** untuk pilih album yang hendak di buang.
	- Dan tekan **OK** untuk buang album itu.

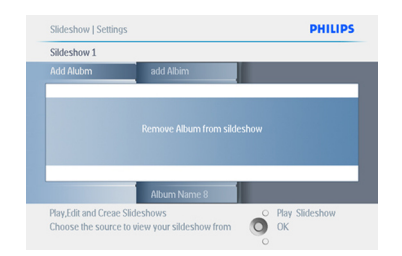

## Tekan **Main Tayangan Slaid (Play Slideshow)**

untuk meninggalkan menu ini dan mainkan tayangan slaid.

## **5.4.4 Namakan semula tayangan slaid**

Tayangan slaid boleh dinamakan semula pada bila-bila masa dengan mengikuti arahan-arahan di bawah.

- **1** Press the **menu** button to access the Main Menu.
	- Navigate **down** to highlight the Slideshow icon.
	- Navigate **right** or press the **OK** button to access the slideshow menu.

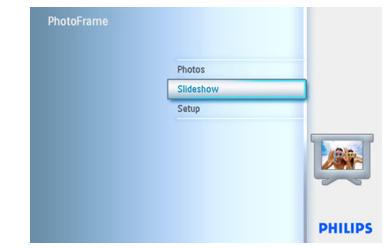

## **2** Kemudi ke **kanan** untuk ke senarai sumber.

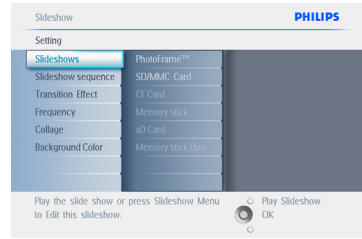

**3** Kemudi ke **kanan** untuk ke senarai tayangan slaid (slideshow).

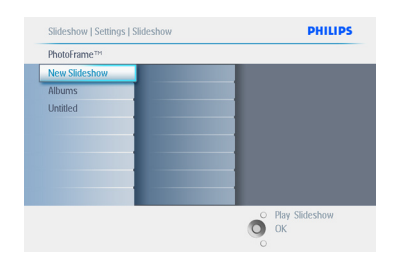

4 Kemudi ke **bawah** untuk ke tayangan slaid yang anda kehendaki dan tekan butang **menu**.

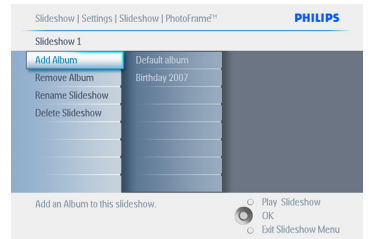

5 Kemudi ke **bawah** untuk laluan ke namakan semula tayangan slaid (Rename Slideshow) dan tekan **OK** untuk masuk ke papan kunci skrin.

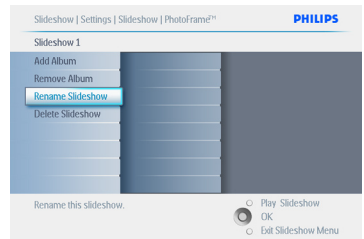

- 6 Guna butang **pengemudian** dan **OK** untuk masukkan nama album yang ingin di cipta, tidak melebihi 24 aksara.created, up to maximum of 24 characters.
	- Tekan **MASUK (ENTER)** dan tekan butang **OK** untuk mengesah nama dan kembali ke menu PhotoFrame.

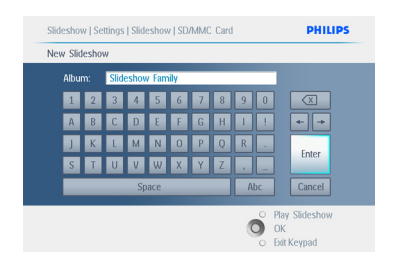

## Tekan **Main Tayangan Slaid (Play Slideshow)**

untuk meninggalkan menu ini dan mainkan tayangan slaid.

## **5.4.5 Padam tayangan slaid**

Memadam sesebuah tayangan slaid TIDAK akan membuang imej dari PhotoFrame, mudah hanya dengan membuang nama dan senarai tayangan slaid.

- 1 Tekan butang **menu** untuk masuk ke Menu Utama (Main Menu).
	- Kemudi ke **bawah** untuk menonjolkan ikon tetapan (setup).
	- Kemudi ke **kanan** atau butang **OK** untuk ke menu Tayangan Slaid (Slideshow).

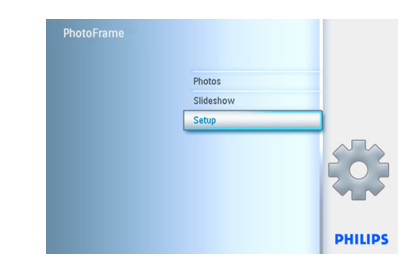

2 Kemudi ke **kanan** untuk laluan ke menu penyimpanan (storage).

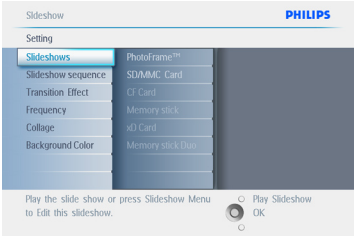

3 Kemudi ke **kanan** untuk ke senarai tayangan slaid (slideshow).

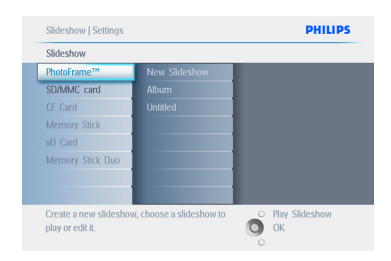

4 Kemudi ke **bawah** untuk ke tayangan slaid yang hendak di padam dan tekan butang **menu**.

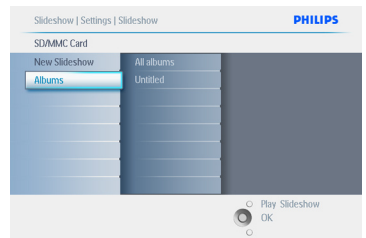

- 5 Kemudi ke **bawah** untuk ke Padam tayangan salid (Delete slideshow).
	- Kemudi ke **kanan** untuk ke **Ya (Yes)** atau **Tidak (No)**.
	- Navigate **down** to go to **Yes** and press **OK** to validate.

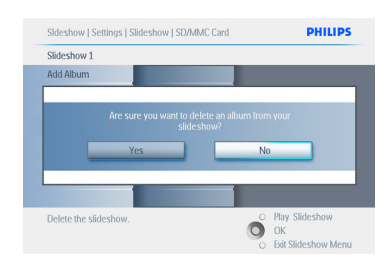

#### Tekan **Main Tayangan Slaid (Play Slideshow)**  untuk meninggalkan menu ini dan mainkan tayangan slaid.

## **5.4.6 Turutan Tayangan Slaid**

Tayangan slaid boleh di mainkan dengan salah satu cara sama ada secara rawak atau secara berturut.

- 1 Tekan butang **menu** untuk masuk ke Menu Utama (Main Menu).
	- Kemudi ke **bawah** untuk menonjolkan ikon tetapan (setup).
	- Kemudi ke **kanan** atau butang **OK** untuk ke menu Tayangan Slaid (Slideshow).

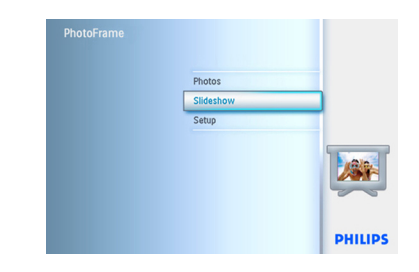

2 Kemudi ke **bawah** untuk laluan ke menu turutan (sequence).

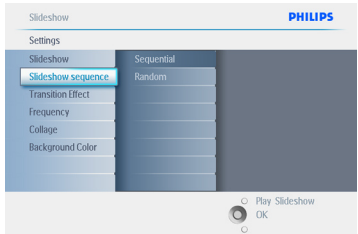

Tekan **Main Tayangan Slaid (Play Slideshow)**  untuk meninggalkan menu ini dan mainkan tayangan slaid.

#### **5.4.7 Kesan Peralihan**

Foto boleh tertera pada skrin dalam salah satu daripada 3 cara; Kabur (Fade), Slaid (Slide) atau Skrol (Scroll).

- 1 Tekan butang **menu** untuk masuk ke Menu Utama (Main Menu).
	- Kemudi ke **bawah** untuk menonjolkan ikon tetapan (setup).
	- Kemudi ke **kanan** atau butang **OK** untuk ke menu Tayangan Slaid (Slideshow).

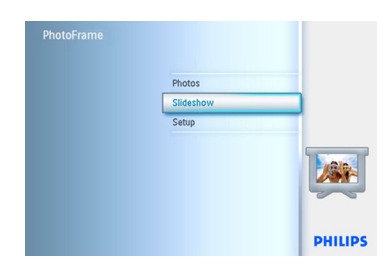

- **2** Kemudi ke **bawah** untuk ke Kesan Peralihan (Transition Effect).
	- Kemudi ke **kanan** untuk memilih kesan.

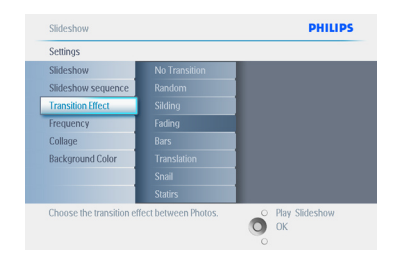

- 3 Kemudi ke **bawah** untuk pilih antara **Rawak (Random), Kabur (Fade), Slaid (Slide)** dan **Skrol (Scroll)**.
	- Tekan **OK** untuk mengesah.

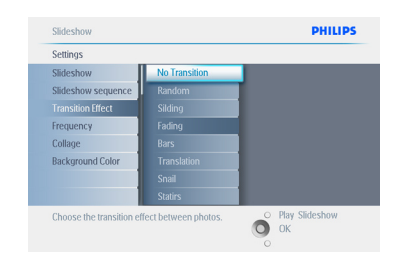

#### Tekan **Main Tayangan Slaid (Play Slideshow)**

untuk meninggalkan menu ini dan mainkan tayangan slaid.

#### **A** Nota 1:

Fungsi ini boleh di pakai pada semua tayangan slaid yang di simpan di dalam semua media.

## **A** Nota 2:

Rawak (Random) memberi kesan yang berlainan daripada turutan ketika peralihan tayangan slaid.

#### **5.4.8 Frekuensi**

Guna fungsi ini untuk pilih tempoh sesuatu foto yang di tayangkan ketika tayangan slaid

- 1 Tekan butang **menu** untuk masuk ke Menu Utama (Main Menu).
	- Kemudi ke **bawah** untuk menonjolkan ikon tetapan (setup).
	- Kemudi ke **kanan** atau butang **OK** untuk ke menu Tayangan Slaid (Slideshow).

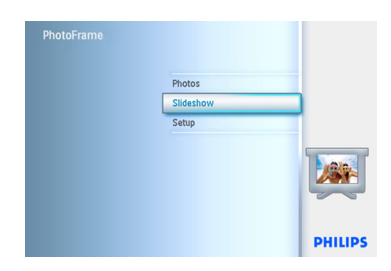

2 Kemudi ke **bawah** untuk laluan ke menu frekuensi (frequency).

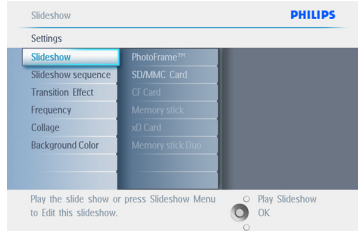

#### 3 Kemudi ke **kanan**.

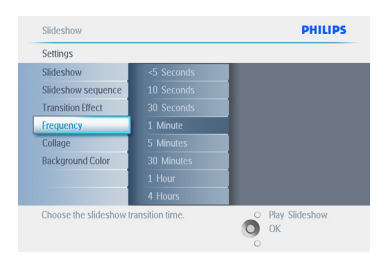

4 Kemudi ke **bawah** untuk alih ke peralihan masa yang di kehendaki.

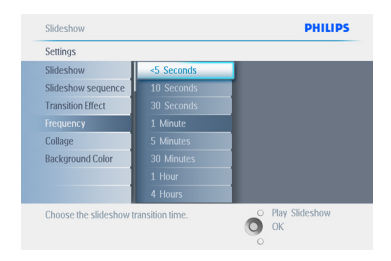

**5** Tekan butang OK untuk mengesah.

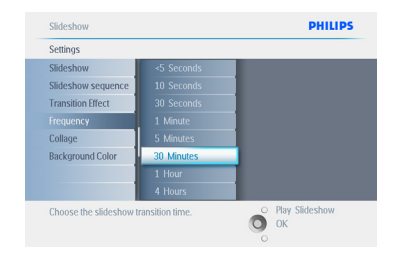

Tekan **Main Tayangan Slaid (Play Slideshow)**  untuk meninggalkan menu ini dan mainkan tayangan slaid.

## **⊖** Nota:

Fungsi ini boleh di pakai pada semua tayangan slaid yang di simpan di dalam semua media.

## **5.4.9 Kolaj**

Untuk menunjuk beberapa foto di susun pada skrin dalam masa yang sama pilih Kolaj (Collage).

## O Nota:

Foto yang di format tidak menepati paparan PhotoFrame selalunya berbingkai hitam. Kolaj secara automatik memenuhi bingkai dengan pelbagai paparan pada foto yang sama.

- 1 Tekan butang **menu** untuk masuk ke Menu Utama (Main Menu).
	- Kemudi ke **bawah** untuk menonjolkan ikon tetapan (setup).
	- Kemudi ke **kanan** atau butang **OK** untuk ke menu Tayangan Slaid (Slideshow).

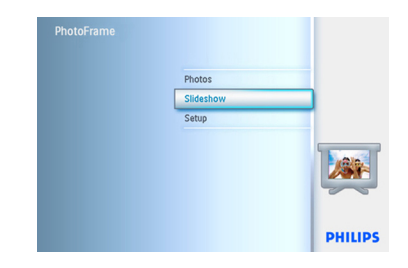

2 Kemudi ke bawah untuk laluan ke menu kolaj (collage).

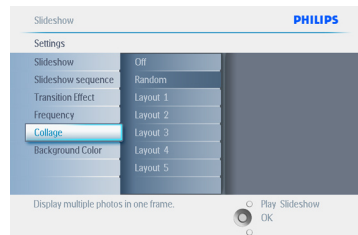

**3** Kemudi ke **kanan**. Untuk laluan ke susun atur kolaj yang berlainan.

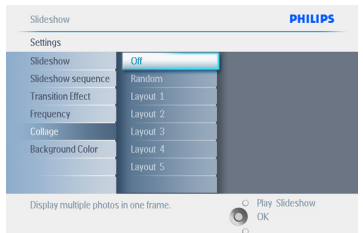

- 4 Kemudi ke **bawah** untuk pilih susun atur yang di sukai.
	- Tekan **OK** untuk sahkan pilihan.

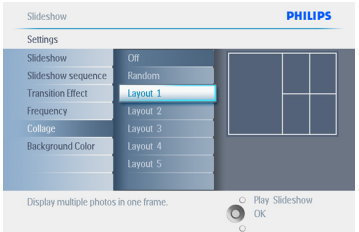

#### Tekan **Main Tayangan Slaid (Play Slideshow)**

untuk meninggalkan menu ini dan mainkan tayangan slaid.

## **⊖** Nota:

Jika anda pilih Rawak (Random), PhotoFrame akan menggunakan susun atur kolaj secara rawak.

#### **5.4.10 Warna Latarbelakang**

Guna fungsi ini untuk memilih bingkai warna latarbelakang untuk foto yang lebih kecil dari PhotoFrame yang tertera (foto ini berbingkai hitam).

- 1 Tekan butang **menu** untuk masuk ke Menu Utama (Main Menu).
	- Kemudi ke **bawah** untuk menonjolkan ikon tetapan (setup).
	- Kemudi ke **kanan** atau butang **OK** untuk ke menu Tayangan Slaid (Slideshow).

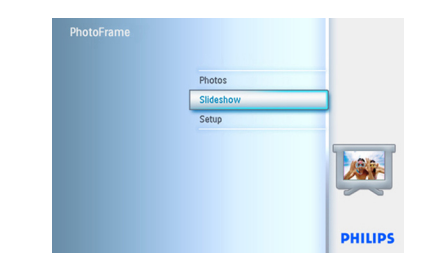

**2** Kemudi ke **bawah** untuk laluan ke menu warna latarbelakang (background color).

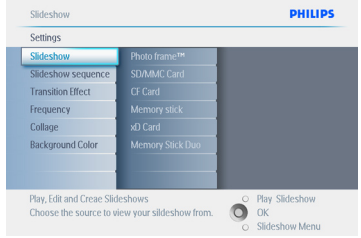

3 Kemudi ke **kanan** untuk laluan ke senarai warna (color).

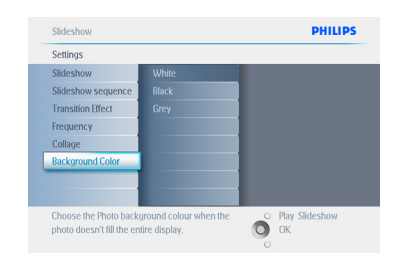

4 Kemudi ke **atas** dan **bawah** untuk pilih warna (pilih antara **Hitam (Black)** atau **Putih (White)**) dan tekan **OK** untuk sahkan pilihan.

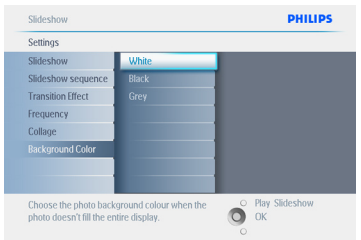

Tekan **Main Tayangan Slaid (Play Slideshow)** 

untuk meninggalkan menu ini dan mainkan tayangan slaid.

## **5.4.11 Pamer Jam**

Jam boleh di pamer pada skrin di atas gambar melalui mod tayangan slaid dan mod Semak Seimbas.

- 1 Tekan butang **menu** untuk masuk ke Menu Utama (Main Menu).
	- Kemudi ke **bawah** untuk menonjolkan ikon tetapan (setup).
	- Kemudi ke **kanan** atau butang **OK** untuk ke menu Tayangan Slaid (Slideshow).

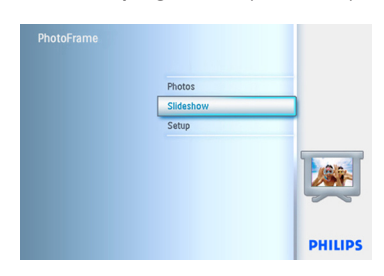

2 Kemudi ke **bawah** untuk laluan ke menu pamer jam (show clock).

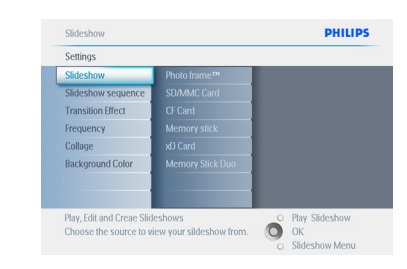

3 Kemudi ke **kanan** untuk laluan ke Ya (Yes) /Tidak (No).

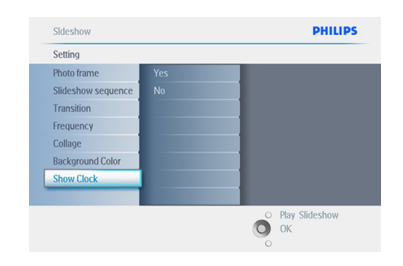

4 Kemudi ke **atas** dan **bawah** untuk pilih warna (pilih antara **Hitam (Black)** atau **Putih (White)**) dan tekan **OK** untuk sahkan pilihan.

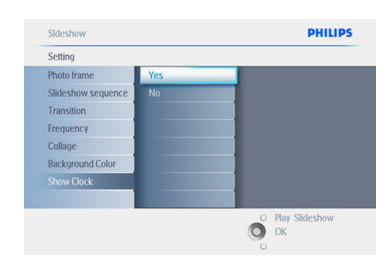

Tekan **Main Tayangan Slaid (Play Slideshow)**  untuk meninggalkan menu ini dan mainkan tayangan slaid.

#### **5.5 Pengingat Acara**

Guna fungsi ini untuk mengingatkan pada hari-hari istimewa. Anda boleh memilih untuk menayang foto pada masa dan tarikh yang di tetapkan.

#### **5.5.1 Cipta Pengingat Acara**

#### **Langkah 1**

Cipta Penggera Pengingat Acara

- 1 Tekan butang **menu** untuk masuk ke Menu Utama (Main Menu).
	- Kemudi ke **bawah** untuk menonjolkan ikon tetapan (setup).
	- Kemudi ke **kanan** atau tekan butang **OK** untuk ke menu tetapan (setup).

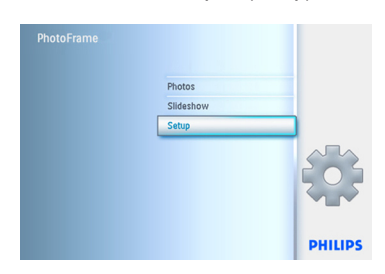

2 Kemudi ke **bawah** ke pengingat penggera (Alarm reminder).

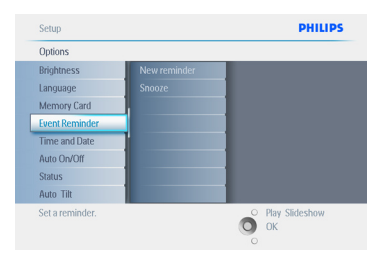

- 3 Kemudi ke **kanan** untuk ke pengingat penggera baru (New Alarm reminder).
	- Tekan butang **OK**.

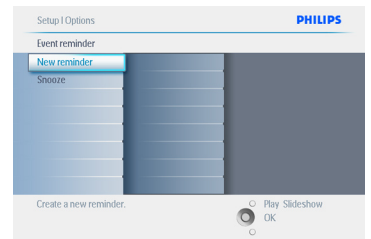

- 4 Guna butang **pengemudian** dan **OK** untuk masukkan nama album yang ingin di cipta, tidak melebihi 24 aksara.
	- Tekan **MASUK (ENTER)** dan tekan butang **OK** untuk mengesah nama dan kembali ke menu PhotoFrame.

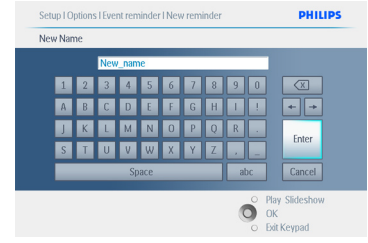

5 Penggera baru akan tertera di sebelah kiri.

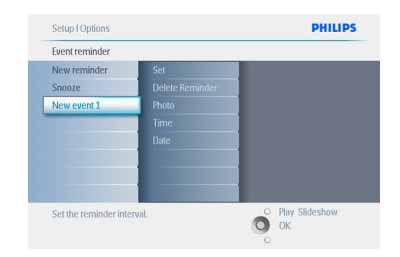

## **Langkah 2**

Foto Pengingat Acara

Pilih foto yang akan di tayangkan bila pengingat bermula.

- 1 Kemudi ke **kanan** dan **bawah** untuk ke Foto (Photo).
	- Tekan butang **OK** untuk mengesah pilihan.

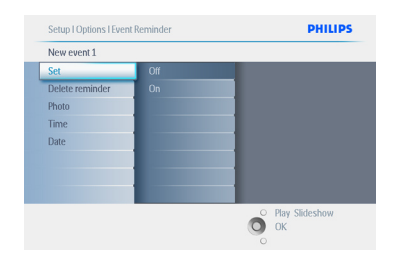

2 • Kemudi ke **bawah** untuk pilih foto.

• Kemudi ke **kanan** untuk ke senarai album.

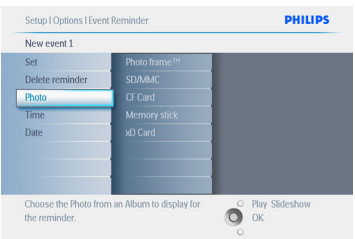

3 • Kemudi ke **bawah** untuk pilih album. • Kemudi ke **kanan** untuk ke lakaran kenit.

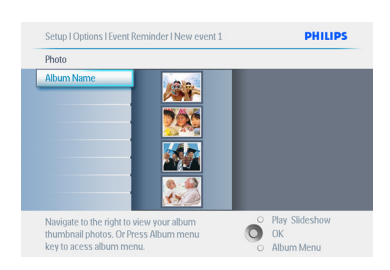

- 4 Kemudi untuk pilih foto.
	- Tekan **OK** untuk mengesah pilihan.

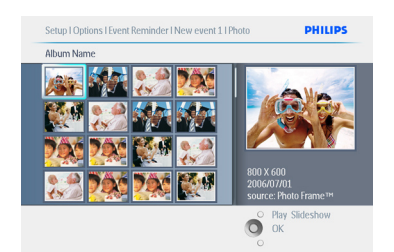

#### **Langkah 3** Masa Pengingat Acara

Takrif masa hari tersebut bila pengingat acara akan bermula.

- 1 Kemudi ke **kanan** dan **bawah** untuk ke Masa (Time).
	- Tekan butang **OK** untuk mengesah pilihan.

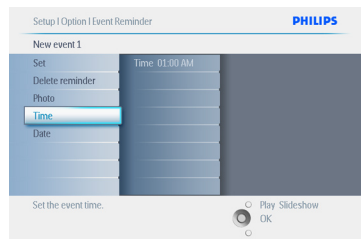

2 Kemudi ke **atas** dan **bawah** untuk mengubah jam, minit dan AM/PM.

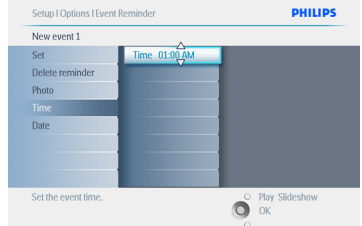

### **Langkah 4**

Tarikh Pengingat Acara

Pilih tarikh bila pengingat acara akan bermula.

- 1 Kemudi ke **kanan** dan bawah untuk ke Tarikh (Date).
	- Tekan butang **OK** untuk mengesah pilihan.

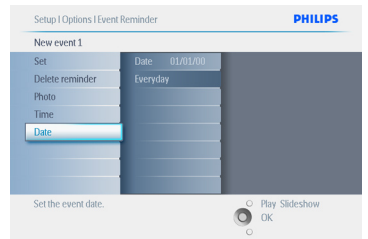

- <sup>2</sup> Anda boleh memilih untuk adakan penggera ini setiap hari atau di jadualkan pada tarikh tertentu.
	- Kemudi ke **kiri** dan **kanan** untuk memilih hari, bulan, tahun.
	- Kemudi ke **atas** dan **bawah** untuk mengubah hari, bulan dan tahun.

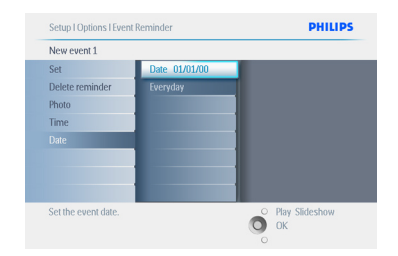

#### Tekan **Main Tayangan Slaid (Play Slideshow)**  untuk meninggalkan menu ini dan mainkan tayangan slaid.

## **5.5.2 Padam Pengingat Acara**

Memadam pengingat acara.

- 1 Tekan butang **menu** untuk masuk ke Menu Utama (Main Menu).
	- Kemudi ke **bawah** untuk menonjolkan ikon tetapan (setup).
	- Kemudi ke **kanan** atau tekan butang **OK** untuk ke menu tetapan (setup).

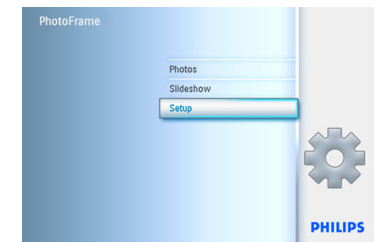

- 2 Kemudi ke **bawah** ke Pengingat Acara (Event Reminder).
	- Kemudi ke **kanan** dan **bawah** untuk ke nama acara.

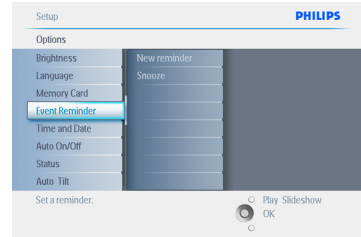

**3 Kemudi ke kanan** untuk ke Padam Penggera (Delete Alarm).

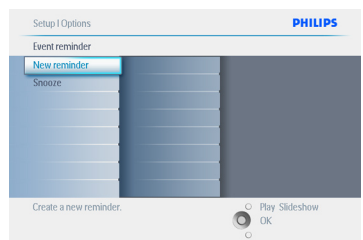

- 4 NKemudi ke **atas** dan **bawah** untuk pilih sama ada **Ya (Yes)** atau **Tidak (No).**
	- Tekan butang **OK** untuk mengesah pilihan.

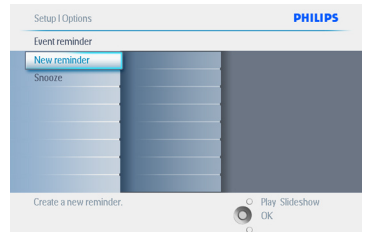

## Tekan **Main Tayangan Slaid (Play Slideshow)**

untuk meninggalkan menu ini dan mainkan tayangan slaid.

## **5.5.3 Pengingat Acara Tidur**

Fungsi tidur di sediakan agar pengingat boleh di padam sementara waktu.

- 1 Tekan butang **menu** untuk masuk ke Menu Utama (Main Menu).
	- Kemudi ke **bawah** untuk menonjolkan ikon tetapan (setup).
	- Kemudi ke **kanan** atau tekan butang **OK** untuk ke menu tetapan (setup).

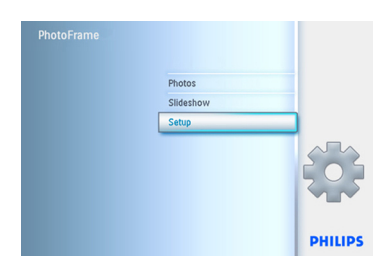

- <sup>2</sup> Kemudi ke **bawah** ke Penggera (Alarm).
	- Kemudi ke **kanan** adan **bawah** untuk ke **tidur (snooze)**.

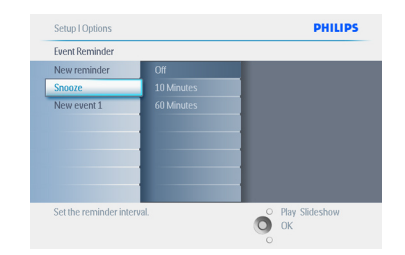

- 3 Kemudi ke **kanan** dan **bawah** untuk pilih di antara **Pasang (On) /Padam (Off)**, **5** minit atau **10** minit..
	- Tekan butang **OK** untuk mengesah pilihan.

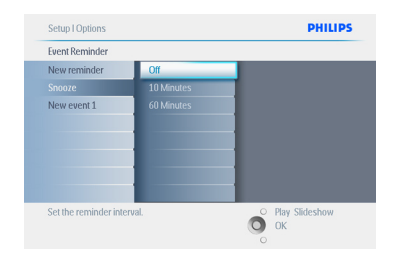

Tekan **Main Tayangan Slaid (Play Slideshow)**  untuk meninggalkan menu ini dan mainkan tayangan slaid.

#### **5.6 Periksa status Photoframe anda**

Anda boleh memeriksa status PhotoFrameanda sama ada sistem di **PASANG,** jika bateri sedang di caj, berapa banyak bilangan gambar yang masih boleh di simpan, berapa bayak kuasa bateri yang masih ada, media mana yang sedang di gunakan, atau versi perisian PhotoFrame yang di gunakan. Melalui lampu LED di bahagian belakang, anda boleh memastikan sama ada sistem sedang di PASANG atau bateri sedang di caj:

#### Kuasa LED

 Lampu Biru Menyala: Sistem PASANG / Bateri bercaj Lampu PADAM: Sistem PADAM Lampu Biru Berkelip: Bateri sedang di caj

#### **O** Nota:

Hanya PhotoFrame model 7" dan 10" mempunyai bateri pasang-siap, model 5"tidak.

- 1 Tekan butang **menu** untuk masuk ke Menu Utama (Main Menu).
	- Kemudi ke **bawah** untuk menonjolkan ikon tetapan (setup).
	- Kemudi ke **kanan** atau tekan butang **OK** untuk ke menu tetapan (setup).

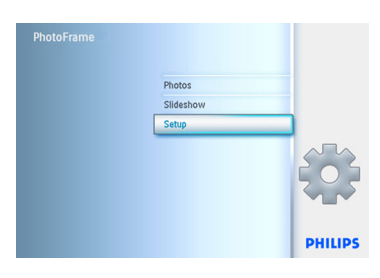

- 2 Kemudi ke **bawah** untuk ke status.
	- Status PhotoFrame akan terpamer di tingkap sebelah kanan.
	- Jika anda menggunakan kad memori dalam PhotoFrame, ia akan menunjukkan status kad tersebut (jenis kad dan ruang memori yang belum di gunakan).

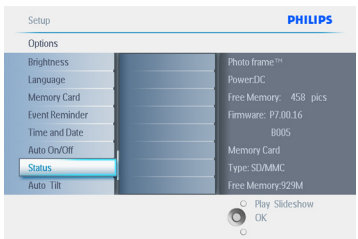

Tekan **Main Tayangan Slaid (Play Slideshow)** untuk meninggalkan menu ini atau Tekan **OK** untuk keluar.

Ruang kosong (gambar (pic)):

 XX (Anggaran bilangan gambar yang boleh di simpan di dalam PhotoFrame).

- Kuasa: DC (bila bahagian utama di sambung ke bekalan kuasa) Penunjuk bateri (menunjukkan kuasa bateri yang tinggal, apabila bateri dalaman digunakan sebagai kuasa utama).
- Media terhubung: (Menunjukkan senarai kad memori yang terpasang pada PhotoFrame).

Peralatan Tegar: (Versi perisian PhotoFrame).

Ruang kosong media terhubung: (Ruang memori yang masih ada dalam sukatan MB).

Tekan butang **menu** sekali lagi untuk meninggalkan menu ini.

# 6. Tetapan

Gunakan bahagian ini untuk menetapkan kecerahan PhotoFrame, tetapan masa dan tarikh, menutup bunyi bip, memeriksa status PhotoFrame dan bahasa yang di gunakan untuk informasi pada skrin, dan juga membolehkan fungsi padam pada kad memori. Selain itu, anda boleh menetapkan masa harian di mana PhotoFrame terpadam dan terbuka secara automatik, menetapkan peringatan penting dan membolehkan anda mempamerkan masa pada skrin.

## **6.1 Kecerahan**

Tukar tetapan kecerahan PhotoFrame untuk mendapatkan jarak penglihatan terbaik bergantung kepada kecerahan.

- 1 Tekan butang **menu** untuk masuk ke Menu Utama (Main Menu).
	- Kemudi ke **bawah** untuk menonjolkan ikon tetapan (setup).
	- Kemudi ke **kanan** atau tekan butang **OK**  untuk laluan ke menu tetapan (setup).

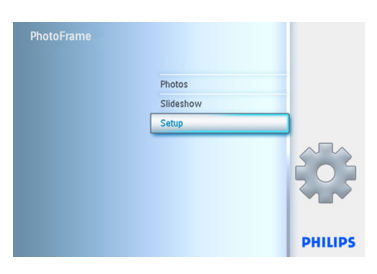

- 2 Kemudi ke **kanan** untuk ke kawalan kecerahan (brightness).
	- Kemudi ke **atas** dan **bawah** untuk memilih paras kecerahan yang di kehendaki.

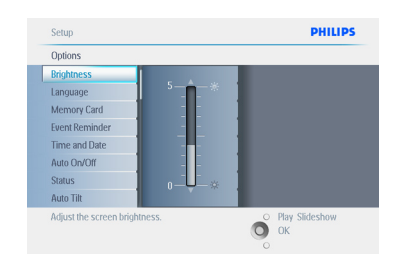

Tekan butang **Main Tayangan Slaid (Play Slideshow)** untuk keluar dari menu. Atau kemudi ke **kiri** untuk kembali ke menu sebelumnya.

#### **6.2 Bahasa**

Guna bahagian ini untuk memilih menu bahasa pada PhotoFrame.

- 1 Tekan butang **menu** untuk masuk ke Menu Utama (Main Menu).
	- Kemudi ke **bawah** untuk menonjolkan ikon tetapan (setup).
	- Kemudi ke **kanan** atau tekan butang **OK**  untuk laluan ke menu tetapan (setup).

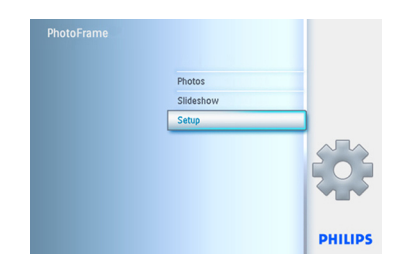

2 Kemudi ke **bawah** untuk ke bahasa (language).

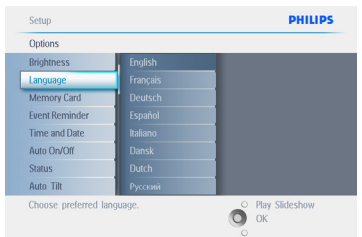

- 3 Kemudi ke **kanan** untuk ke menu bahasa (language).
	- Kemudi ke **atas** dan **bawah** untuk pilih bahasa yang di kehendaki (pilih sama ada Bahasa Inggeris, Bahasa Perancis, Bahasa Sepanyol, Bahasa Itali, Bahasa Belanda, Bahasa Denmark, Bahasa Cina dan Bahasa Jepun).
	- Tekan butang **OK** untuk memilih. Tetapan baru akan berfungsi serta-merta.

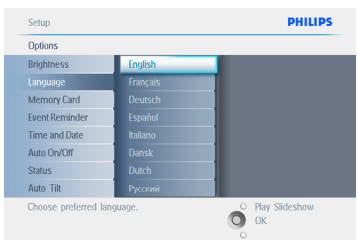

## Tekan **Main Tayangan Slaid (Play Slideshow)**

untuk meninggalkan menu ini dan mainkan tayangan slaid.

## **6.3 Kad Memori**

Guna bahagian ini untuk membolehkan fungsi padam pada kad memori yang digunakan.

## **Keizinan Memadam**

- 1 Tekan butang **menu** untuk masuk ke Menu Utama (Main Menu).
	- Kemudi ke **bawah** untuk menonjolkan ikon tetapan (setup).
	- Kemudi ke **kanan** atau tekan butang **OK**  untuk laluan ke menu tetapan (setup).

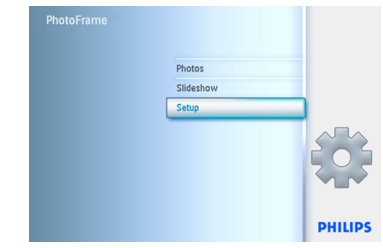

- 2 Kemudi ke **bawah** ke **Kad Memori (Memory Card)**.
	- Kemudi ke **kanan** untuk fungsi Padam (Delete function).

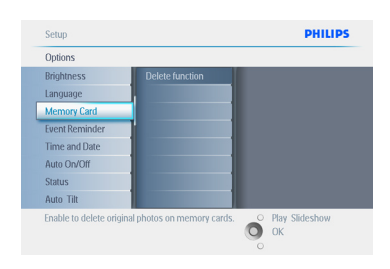

- 3 Kemudi ke **kanan** dan pilih **Tidak Izin (Do Not Allow)** atau **Izin (Allow)**.
	- Tekan **OK** untuk mengesah pilihan.

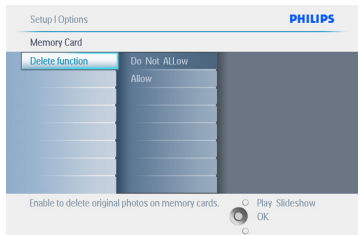

#### Tekan **Main Tayangan Slaid (Play Slideshow)**

untuk meninggalkan menu ini dan mainkan tayangan slaid.

#### **6.4 Masa, Tarikh dan Jam**

Guna fungsi ini untuk menetapkan masa dan tarikh pada PhotoFrame.

- 1 Tekan butang **menu** untuk masuk ke Menu Utama (Main Menu).
	- Kemudi ke **bawah** untuk menonjolkan ikon tetapan (setup).
	- Kemudi ke **kanan** atau tekan butang **OK**  untuk laluan ke menu tetapan (setup).

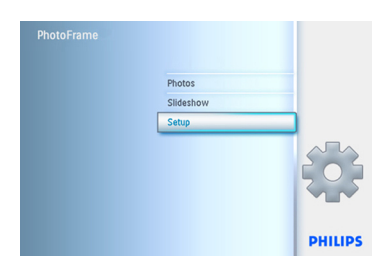

- 2 Kemudi ke **bawah** ke Masa dan Tarikh (Time and Date).
	- Kemudi ke **kanan** untuk laluan ke tetapan Masa dan Tarikh.

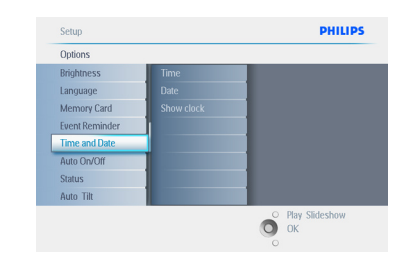

- 3 Kemudi ke **kanan** untuk ke **Masa (Time)**.
	- Kemudi ke **kanan** dan **bawah** untuk ke **Tarikh (Date)**.

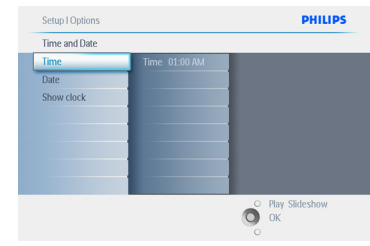

#### 4 **Masa:**

- Kemudi ke **atas** dan **bawah** untuk memilih masa.
- Kemudi ke **kiri** dan **kanan** untuk menukar jam, minit dan AM/PM.
- Tekan butang **OK** untuk mengesah pilihan.

#### **Tarikh:**

- Kemudi ke **atas** dan **bawah** untuk pilih tarikh.
- Kemudi ke **kiri** dan **kanan** untuk menukar hari, bulan dan tahun.
- Tekan butang **OK** untuk mengesah pilihan.

## **Pamer Jam:**

- Jikan anda menggunakan PhotoFrame sebagai jam.
- Kemudi ke **atas** dan **bawah** untuk memilih Pamer Jam (Show Clock).
- Kemudi ke **kanan** kemudian **atas** dan **bawah** untuk memilih Tiada Jam (No Clock), Skrin Penuh (Full Screen), Dalam Tayangan Slaid (In Slideshow) atau keduaduanya (Both).
- Tekan butang **OK** untuk mengesah pilihan.

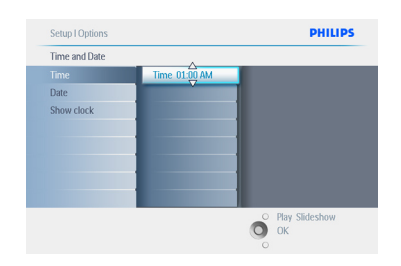

## Tekan **Main Tayangan Slaid (Play Slideshow)**

untuk meninggalkan menu ini dan mainkan tayangan slaid.

## $\bigoplus$  Nota:

 Ini perlu di lakukan sebelum Pengingat Acara (Event Reminder) dan fungsi Auto pasang/padam (Auto on/off) di tetapkan.

## **6.5 Fungsi Pencatat Masa (Auto Pasang/Padam)**

Gunakan fungsi ini untuk memilih bila PhotoFrame boleh di pasang pada hari am dan hujung minggu.

Bergantung kepada gaya hidup dan jadual anda, anda mungkin mahu PhotoFrame untuk di PASANG dan di PADAM secara automatik bagi waktu-waktu berbeza ketika hari am dan ketika hari bekerja dan waktu lain ketika hujung minggu. Sebagai contoh: guna 3 slot masa hari am untuk tetapkan PhotoFrame sebagai PASANG hanya apabila anda berada di rumah (pulang dari kerja) iaitu ketika waktu sarapan pagi, makan tengahari dan akhir sekali pada waktu malam.

## **A** Nota:

Masa tempatan harus di tetapkan dengan betul sebelum menggunakan fungsi ini (lihat masa dan tarikh dalam menu tetapan).

## **Hari am – Isnin 00:00 hingga Jumaat 23:59**

- 1 Tekan butang **menu** untuk masuk ke Menu Utama (Main Menu).
	- Kemudi ke **bawah** untuk menonjolkan ikon tetapan (setup).
	- Kemudi ke **kanan** atau tekan butang **OK**  untuk laluan ke menu tetapan (setup).

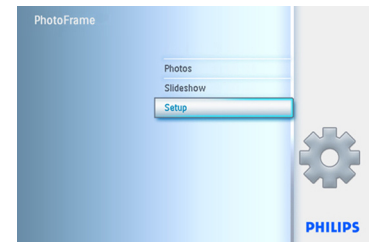

- **2** Kemudi ke **bawah** untuk pilih fungsi Auto Pasang/Padam (Auto On/Off).
	- Kemudi ke **kanan** untuk pilih hari am (Weekday).

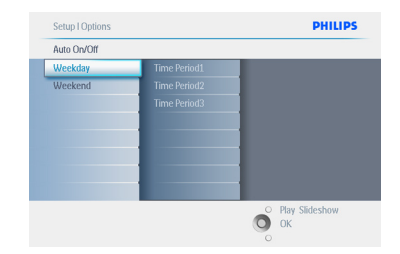

3 Kemudi ke **kanan** untuk pilih tempoh Masa (Time period).

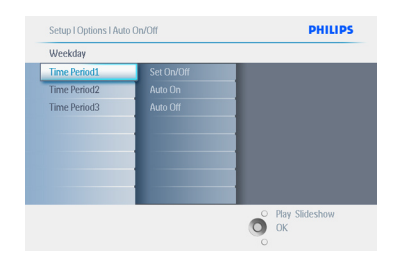

## **A** Nota:

Terdapat 3 tempoh Masa iaitu pada waktu pagi, tengahari dan petang. Sungguhpun seluruh hari boleh isi di dalam 1 slot masa.

- 4 Setiap tempoh masa ada 3 opsyen (**Set Pasang (Set On), Auto Pasang (Auto On)** dan **Auto Padam (Auto Off)**)
	- Kemudi ke **kana**n untuk laluan ke menu.

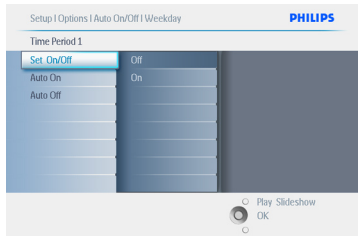

5 Kemudi ke **kanan** untuk memilih set **Pasang (On)** atau **Padam (Off)**.

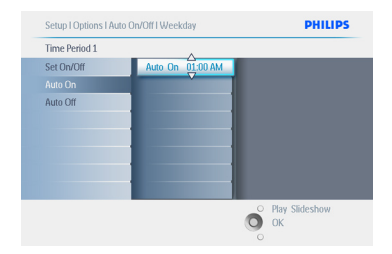

- 6 Kemudi ke **bawah** untuk ke Auto Pasang (Auto On).
	- Kemudi ke **atas** dan **bawah** untuk mengubah masa. Kemudi ke **kanan** untuk mengubah antara jam dan minit.
	- Tekan **OK** untuk mengesah.
	- Ulang untuk menukar Auto Padam (Auto Off).

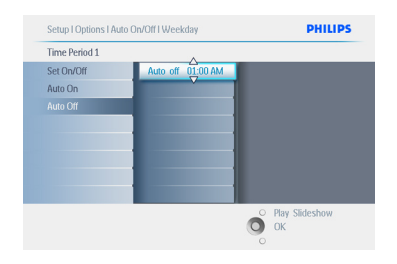

## Tekan **Main Tayangan Slaid (Play Slideshow)**  untuk meninggalkan menu ini dan mainkan

tayangan slaid.

## **Hujung Minggu – Sabtu 00:00 hingga Ahad 23:59**

- 1 Tekan butang **menu** untuk masuk ke Menu Utama (Main Menu).
	- Kemudi ke **bawah** untuk menonjolkan ikon tetapan (setup).
	- Kemudi ke **kanan** atau tekan butang **OK**  untuk laluan ke menu tetapan (setup).

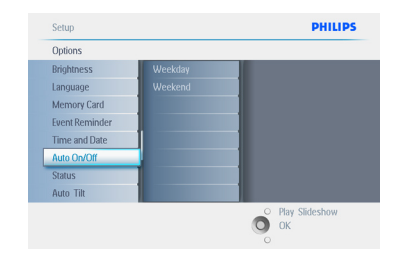

- 2 Kemudi ke **bawah** untuk pilih fungsi Auto Pasang/Padam (Auto On/Off).
	- Kemudi ke **kanan** untuk pilih hujung minggu (Weekend).

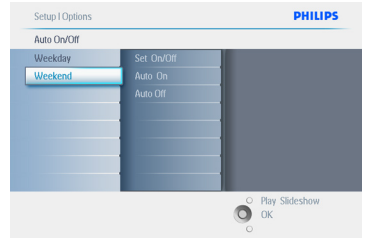

3 Kemudi ke **kanan** untuk pilih masa Auto PASANG/PADAM (Auto ON/OFF time)

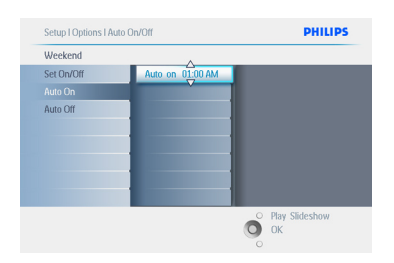

- 4 Kemudi ke **atas** dan **bawah** untuk menukar masa.
	- Kemudi ke **kanan** untuk mengubah antara jam dan minit.
	- Tekan butang **OK** untuk mengesah.

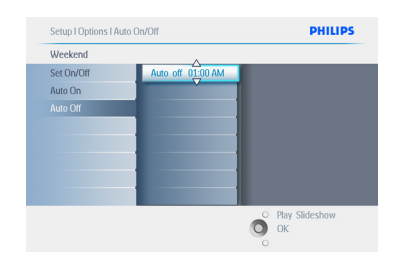

## Tekan **Main Tayangan Slaid (Play Slideshow)**

untuk meninggalkan menu ini dan mainkan tayangan slaid.

## Nota 1:

Digital PhotoFrame akan mematikan paparan secara automatik tepat pada waktu Auto-Padam; jika masa tersebut telah berlalu ia akan ke status Auto-Padam pada masa yang di tetapkan seterusnya.

## $\bigoplus$  Nota: 2

Jika anda ingin PASANG PhotoFrame ketika waktu auto PADAM, tekan sahaja mana-mana kekunci, PhotoFrame akan terbuka semula sehingga masa auto PADAM seterusnya.

## **6.6 Fungsi Pusingan (Auto Dongak)**

Melalui fungsi ini foto akan di letakkan di posisi yang betul secara automatik tanpa mengira posisi PhotoFrame sama ada menegak atau melintang.

- 1 Tekan butang **menu** untuk masuk ke Menu Utama (Main Menu).
	- Kemudi ke **bawah** untuk menonjolkan ikon tetapan (setup).
	- Kemudi ke **kanan** atau tekan butang **OK**  untuk laluan ke menu tetapan (setup).

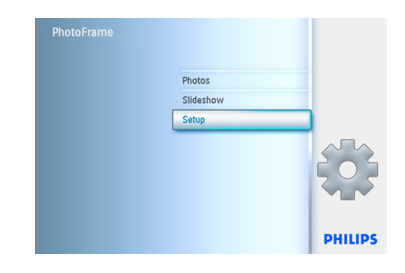

- 2 Kemudi ke **bawah** untuk ke Auto Dongak (Auto Tilt).
	- Kemudi ke **kanan** untuk ke **Pasang (On)** atau **Padam (Off)**.
	- Tekan **OK** untuk mengesah pilihan.

#### Cotun PHILIPS Options Brightness Language Memory Card **Fuent Reminder** Time and Date Auto On/Off **Totus** Adjust automatically the photo orientation<br>the Photo Frame is in Lanscape or portrait O Play S

## Tekan **Main Tayangan Slaid (Play Slideshow)**

untuk meninggalkan menu ini dan mainkan tayangan slaid.

## **6.7 Bip Pasang/Padam**

Memasang butang suara **PASANG** atau **PADAM**.

- 1 Tekan butang **menu** untuk masuk ke Menu Utama (Main Menu).
	- Kemudi ke **bawah** untuk menonjolkan ikon tetapan (setup).
	- Kemudi ke **kanan** atau tekan butang **OK**  untuk laluan ke menu tetapan (setup).

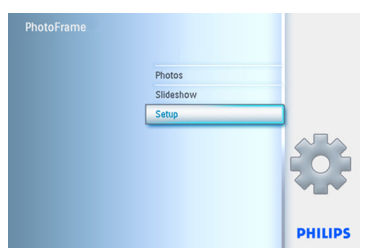

- 2 Kemudi ke **bawah** untuk ke **bip (beep)**.
	- Kemudi ke **kanan** untuk ke **Pasang (On)** atau **Padam (Off)**.
	- Kemudi ke **bawah** atau **OK** untuk mengesah pilihan.

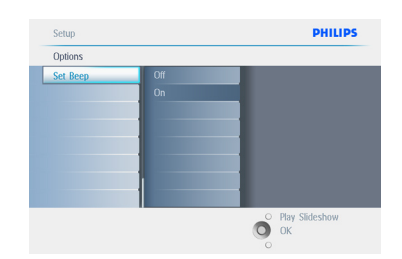

### Tekan **Main Tayangan Slaid (Play Slideshow)**  untuk meninggalkan menu ini dan mainkan

tayangan slaid.

# 7. DataTeknikal

## **Gambar/Paparan**

## **10ff2**

- Keberkesanan keluasan tontonan: 199.8 x 132.48 mm
- Resolusi: 800 x 480 piksel (keluasan tontonan 720 x 480)
- Sudut tontonan:  $@$  C/R > 10, 120 $^{\circ}$  (H) / 110º (V)
- Jangka hayat, 50% kecerahan: 20000 hr
- Kecerahan: 300 cd/m²
- Nisbah bidang: 3:2
- Panel resolusi: 800x480
- Ketumpatan piksel: 91.5 ppi

## **7ff2**

- Keberkesanan keluasan tontonan: 137.16 x 91.44 mm
- Resolusi: 800 x 480 piksel (keluasan tontonan 720 x 480)
- Sudut tontonan:  $@$  C/R  $>$  10, 120 $^{\circ}$  (H) / 110º (V)
- Jangka hayat, 50% kecerahan: 20000 hr
- Kecerahan: 300 cd/m²
- Nisbah bidang: 3:2
- Panel resolusi: 800x480
- Ketumpatan piksel: 133 ppi

## **5ff2**

- Keberkesanan keluasan tontonan: 112.9 x 84.67 mm
- Resolusi: 640 x 480 piksel (keluasan tontonan 640 x 480)
- Jangka hayat, 50% kecerahan: 20000 hr
- Kecerahan: 200 cd/m²
- Nisbah bidang: 4:3
- Panel resolusi: 640 x 480
- Ketumpatan piksel: 140 ppi

## **Sambungan** - USB: ke PC

## **Penyimpanan Media**

- Jenis Kad Memori: Compact Flash jenis I, Batang Memori, Batang Memori Pro, Kad Multimedia, Secure Digital, kad xD
- Keupayaan memori pasang siap: Bagi model 10" dan 7", 800 ke 1000 foto. Bagi model 5", 110 ke 150 foto.

**Aksesori** - Aksesori termasuk: Pengubahsuaian AC-DC, Manual pengguna & CD perisian PC, Panduan mula cepat dan kabel USB.

## **Dimensi**

## **10ff2**

- Set dimensi dengan pemegang (W x H x D): 270 x 192 x 129 mm
- Berat: 1.8 kg
- Had suhu (operasi): 0°C to 45°C
- Had suhu (penyimpanan): -20°C to 60°C

## **7ff2**

- Set dimensi dengan pemegang (W x H x D): 211 x 164 x 96 mm
- Berat: 1.0 kg
- Had suhu (operasi): 0°C ke 45°C
- Had suhu (penyimpanan): -20°C ke 60°C

## **5ff2**

- Set dimensi dengan pemegang (W x H x D): 195 x 143 x 85 mm
- Berat: 0.8 kg
- Had suhu (operasi): 0°C ke 45°C
- Had suhu (penyimpanan): -20°C ke 60°C

#### **Kuasa**

#### **10ff2**

- Kuasa penggunaan: (Sistem pasang dan caj bateri) 7.5 W
- Operasi masa pada bateri: 1 hr
- Petunjuk LED bateri: Di caj Berkelip
- Petunjuk LED kuasa: Operasi Biru
- Sokongan mod kuasa: AC berkuasa, Bateri berkuasa

## **7ff2**

- Kuasa penggunaan: (Sistem pasang dan caj bateri) 4.9 W
- Operasi masa pada bateri: 1 hr
- Petunjuk LED bateri: Di caj Berkelip
- Petunjuk LED kuasa: Operasi Biru
- Sokongan mod kuasa: AC berkuasa, Bateri berkuasa

#### **5ff2**

- Kuasa penggunaan: (System pasang) 4.3 W
- Petunjuk LED kuasa: Operasi Biru
- Sokongan mod kuasa: AC berkuasa

## **⊖** Nota:

Hanya PhotoFrame model 7" dan 10" mempunyai bateri pasang-siap manakala model 5" tiada.

## **Kemudahan**

- Pembaca kad: Pasang siap (2x) Sokongan format foto: Foto JPEG (Struktur DCF), Sehingga 12 Megapiksel
- Sokongan letakan: Lanskap, Potret, Auto orientasi foto
- Butang dan kawalan: 2 butang, 5-arah batang pembedik mini
- Mod ulang main: Skrin penuh, Tayangan Slaid, Lakaran kenit
- Pengurusan album: Cipta, Padam, Sunting, Namakan semula
- Sunting foto: Salin, Padam, Pusing, Pangkas, Alih
- Kesan foto: Hitam dan Putih, Bingkai, Perang
- Pengurusan Tayangan Slaid: Cipta tayangan slaid, Padam tayangan slaid, Namakan semula tayangan slaid.
- Tetapan tayangan slaid: Kolaj, Rawak, Turutan, Kesan Peralihan
- Warna latarbelakang Skrin: Hitam, Putih, Kelabu
- Fungsi Tetapan: Penyelarasan Kecerahan, Bahasa, Status, Auto pasang/padam pada hari am/hujung minggu
- Bip pasang/padam, tetap masa dan tarikh, paparan Jam pasang/padam, Pengingat acara dengan fungsi tidur, Sumber Foto
- Status sistem: Tahap bateri, versi Peralatan Tegar, Sumber kuasa, Baki memori
- Status penyambungan media: Penyambung media, Baki memori
- Bahasa OSD: Bahasa Inggeris, Bahasa Perancis, Bahasa Jerman, Bahasa Itali, Bahasa Jepun, Bahasa Rusia, Bahasa Cina ringkas, Bahasa Sepanyol
- Keserasian Plag & Fungsi Main: Windows XP dan Vista dan Mac OS X
- Kebenaran peraturan: BSMI, C-Tick, CCC, CE, FCC, GOST, PSB, UL, VCCI
- Pemegang boleh laras: Boleh di pusing dan dongak
- Kemudahan lain: Kunci Kensington bersesuaian

# 8. Mengatasi Masalah

## **Adakah skrin LCD jenis skrin sentuh**?

LCD skrin bukan jenis skrin sentuh. Guna butang di belakang untuk mengawal Digital PhotoFrame.

#### **Bolehkah saya tukar foto tayangan slaid dengan menggunakan kad memori yang lain?**

 Ya. Apabila kad memori di sambung kepada Digital PhotoFrame, ia akan menayang foto yang tersimpan dalam kad tersebut.

## **Bagaimana boleh saya percepatkan caj PhotoFrame saya?**

Cajnya pada sistem berstatus PADAM. PhotoFrame akan di caj > 85% dalam masa 2 jam ketika sistem PADAM dan 5 jam bila sistem PASANG.

## **⊖** Nota:

Hanya PhotoFrame model 7" dan 10" mempunyai bateri pasang siap manakala model 5" tiada.

#### **Adakah skrin LCD rosak jika foto yang sama di tayang dalam jangka masa yang lama?**

Tidak. Digital PhotoFrame boleh menayang foto yang sama berterusan selama 1000 jam tanpa sebarang kerosakan pada skrin LCD.

## **Bolehkah saya guna Digital PhotoFrame untuk memadam foto dalam kad memori?**

Ya, ia menyokong operasi memadam foto pada peranti luaran seperti kad memori.

## **Bolehkah saya cetak foto daripada Digital PhotoFrame?**

 Tidak, ia tidak menyokong cetakan foto secara terus.

#### **Selepas mencetak foto, bagaimana saya boleh memeriksa sama ada foto telah di simpan?**

Mesej "foto telah di salin" ("photo copied") akan tertera pada skrin.

#### **Bagaimana Digital PhotoFrame tunjuk foto digital resolusi-tinggi 4:3 pada skrin 3:2?**

Untuk memastikan gambar berintegriti tinggi, Digital PhotoFrame mengecilkan foto pada aspek nisbah asal dan memotong bahagian berlebihan sebelum ditayangkan.

## **Bolehkah saya guna Digital PhotoFrame pada masa Auto-padam?**

Ya. Tekan mana-mana butang untuk bawa sistem kembali ke status PASANG.

#### **Bolehkah saya menambah saiz memori untuk menyimpan lebih gambar pada DPD saya?**

Tidak. Memori dalaman DPD adalah tetap dan tidak boleh di tokok. Bagaimanapun, anda boleh mengalih antara foto yang berlainan dengan menggunakan kad memori berbeza pada DPD.

## **A** Nota:

Sebagai contoh, jika anda memasukkan kad memori 250 MB dan menggunakan PhotoFrame untuk mencipta album dan menyalin foto anda akan dapat menyimpan lebih dari 850 foto.

## **Mengapa Digital PhotoFrame tidak tayang sesetengah foto saya?**

Digital kamera ambil dan simpan foto dalam format JPEG berdasarkan piawaian industri kamera. Digital PhotoFrame di reka khas untuk menayang foto berdasarkan taraf yang ditetapkan oleh industri tersebut. Sesetengah imej, seperti imej web, imej imbasan, atau foto format RAW dari kamera profesional,

tidak di simpan mengikut piawaian yang ditetapkan dan oleh itu ianya tidak boleh di tayang dengan betul pada Digital PhotoFrame. Gunakan aplikasi PC untuk menukar imej tersebut kepada format standard JPEG untuk Digital PhotoFrame.

#### **Digital PhotoFrame saya di PASANG tetapi sistem tidak memberi sebarang respon langsung!**

Pertama pastikan sistem di pasang dengan betul. Kemudian gunakan pin untuk menekan butang set semula **di sebelah butang kuasa** yang terletak di belakang untuk memulakan sistem.

#### **Mengapakah Digital PhotoFrame saya tidak ke status Auto-padam setelah di tetapkan?**

Pertama, pastikan anda tetapkan Masa Semasa, Auto-padam dan Auto-pasang dengan betul. Digital PhotoFrame akan terpadam secara automatik pada Auto-padam. Jika masa terlepas untuk hari tersebut, ia akan mula memasuki status Auto-padam pada masa tertentu pada hari berikutnya.

#### **Saya cuba memuatkan gambar dari PC terus ke PhotoFrame menggunakan penyambungan USB, tetapi tidak berhasil. Apa yang boleh saya lakukan?**

Sambung PhotoFrame ke PC dan letak foto di bawah direktori asal PhotoFrame drive tersebut. Buka sambungan kabel USB. Beberapa saat kemudian, kesemua foto dalam direktori asal akan di tambah ke PhotoFrame secara automatik dan direktori itu akan dikosongkan.

## **A** Nota:

Operasi ini tidak tertakluk kepada foto yang berada di dalam sub-direktori.

**Saya cuba memuatkan gambar dari PC ke kad memori, di mana saya memasukkannya ke dalam DPD. Bagaimanapun, DPD tidak menunjukkan foto itu. Apa yang boleh saya lakukan?** Muatkan semua foto yang ingin dimuatkan ke DPD dalam kad memori direktori asal anda. Tutup kuasa DPD anda, masukkan kad memori, dan mulakan semula DPD. Selepas beberapa saat, kesemua foto di dalam kad memori direktori asal akan di tambah secara automatik pada PhotoFrame. Direktori asal pada kad memori TIDAK akan di kosongkan setelah selesai operasi ini.

## **⊖** Nota:

Operasi ini tidak tertakluk kepada foto yang berada di dalam sub-direktori.

## **Adakah Philips PhotoFrame menyokong progresif JPEG?**

Tidak. Tetapi tayangan slaid mungkin lambat.

## 9. Service und Garantie

## **Recycling Information for Customers**

Philips establishes technically and economically viable objectives to optimize the environmental performance of the organization's product, service and activities.

From the planning, design and production stages, Philips emphasizes the important of making products that can easily be recycled. At Philips, end-of-life management primarily entails participation in national take-back initiatives and recycling programs whenever possible, preferably in cooperation with competitors.

There is currently a system of recycling up and running in the European countries, such as The Netherlands, Belgium, Norway, Sweden and Denmark.

In U.S.A., Philips Consumer Electronics North America has contributed funds for the Electronic Industries Alliance (EIA) Electronics Recycling Project and state recycling initiatives for end-of-life electronics products from household sources. In addition, the Northeast Recycling Council (NERC) - a multi-state non-profit organization focused on promoting recycling market development - plans to implement a recycling program.

In Asia Pacific, Taiwan, the products can be taken back by Environment Protection Administration (EPA) to follow the IT product recycling management process, detail can be found in web site www.epa.gov.tw

For help and service, please read the section of Service and Warranty or the following team of Environmental specialist can help. Mr. Job Chiu - Environment manager Philips Electronics Industries (Taiwan) Ltd, Monitor Business Unit

E-mail: job.chiu@philips.com Tel: +886 (0) 3 454 9839

Mr. Maarten ten Houten - Senior Environmental **Consultant** Philips Consumer Electronics E-mail: marten.ten.houten@philips.com Tel: +31 (0) 40 27 33402

Ms. Delmer F. Teglas Philips Electronics North America E-mail: butch.teglas@philips.com Tel: +1 865 521 4322

#### **Banned Substance Declaration**

This product comply with RoHs and Philips BSD (AR17-G04-5010-010) requirements

#### **CE Declaration of Conformity**

Philips Consumer Electronics declare under our responsibility that the product is in conformity with the following standards

- EN60950:2000 (Safety requirement of Information Technology Equipment)
- EN55022:1998 (Radio Disturbance requirement of Information Technology Equipment)
- EN55024:1998 (Immunity requirement of Information Technology Equipment)
- EN61000-3-2:2000 (Limits for Harmonic Current Emission)
- EN61000-3-3:1995 (Limitation of Voltage Fluctuation and Flicker) following provisions of directives applicable
- 73/23/EEC (Low Voltage Directive)
- 89/336/EEC (EMC Directive)
- 93/68/EEC (Amendment of EMC and Low Voltage Directive) and is produced by a manufacturing organization on ISO9000 level.

**Federal Communications Commission** 

## **(FCC) Notice (U.S. Only)**

## **A** Note:

This equipment has been tested and found to comply with the limits for a Class B digital device, pursuant to Part 15 of the FCC Rules. These limits are designed to provide reasonable protection against harmful interference in a residential installation. This equipment generates, uses and can radiate radio frequency energy and, if not installed and used in accordance with the instructions, may cause harmful interference to radio communications. However there is no guarantee that interference will not occur in a particular installation. If this equipment does cause harmful interference to radio or television reception, which can be determined by turning the equipment off and on, the user is encouraged to try to correct the interference by one or more of the following measures:

- Reorient or relocate the receiving antenna.
- Increase the separation between the equipment and receiver.
- Connect the equipment into an outlet on a circuit different from that to which the receiver is connected.
- Consult the dealer or an experienced radio/ TV technician for help.

## **Q** Caution:

Changes or modifications not expressly approved by the party responsible for compliance could void the user's authority to operate the equipment.

Connections to this device must be made with shielded cables with metallic RFI/EMI connector hoods to maintain compliance with FCC Rules and Regulations.

To prevent damage which may result in fire or shock hazard, do not expose this appliance to rain or excessive moisture.

THIS CLASS B DIGITAL APPARATUS MEETS ALL REQUIREMENTS OF THE CANADIAN INTERFERENCE-CAUSING EQUIPMENT REGULATIONS.

#### **FCC Declaration of Conformity**

Model Number: 9FF2 Trade Name: Philips Responsible Party: Philips Consumer Electronics North America P.O. Box 671539 Marietta, GA 30006-0026 1-888-PHILIPS (744-5477)

## **Declaration of Conformity for Products Marked with FCC Logo, United States Only**

Trade Name Model Number

**EC** 

Tested To Comply With FCC Standards

FOR HOME OR OFFICE USE

This device complies with Part 15 of the FCC Rules. Operation is subject to the following two conditions: (1) this device may not cause harmful interference, and (2) this device must accept any interference received, including interference that may cause undesired operation.

## **Commission Federale de la Communication (FCC Declaration)**

## **⊖** Note:

Cet équipement a été testé et déclaré conforme auxlimites des appareils numériques de class B,aux termes de l'article 15 Des règles de la FCC. Ces limites sont conçues de façon à fourir une protection raisonnable contre les interférences nuisibles dans le cadre d'une installation résidentielle. CET appareil produit, utilise et peut émettre des hyperfréquences qui, si l'appareil n'est pas installé et utilisé selon

les consignes données, peuvent causer des interférences nuisibles aux communications radio. Cependant, rien ne peut garantir l'absence d'interférences dans le cadre d'une installation particulière. Si cet appareil est la cause d'interférences nuisibles pour la réception des signaux de radio ou de télévision, ce qui peut être décelé en fermant l'équipement, puis en le remettant en fonction, l'utilisateur pourrait essayer de corriger la situation en prenant les mesures suivantes:

- Réorienter ou déplacer l'antenne de réception.
- Augmenter la distance entre l'équipement et le récepteur.
- Brancher l'équipement sur un autre circuit que celui utilisé par le récepteur.
- Demander l'aide du marchand ou d'un technicien chevronné en radio/télévision.

## **Q** Caution:

Toutes modifications n'ayant pas reçu l'approbation des services compétents en matière de conformité est susceptible d'interdire à l'utilisateur l'usage du présent équipement.

Les raccordements à cet appareil doivent être réalisés avec des câbles blindés à protections métalliques pour les connecteurs RFI/EMI afin de maintenir la conformité avec les Règlements et la Législation du FCC.

CET APPAREIL NUMERIQUE DE LA CLASSE B RESPECTE TOUTES LES EXIGENCES DU REGLEMENT SUR LE MATERIEL BROUILLEUR DU CANADA.

## **EN 55022 Compliance (Czech Republic Only)**

This device belongs to category B devices as described in EN 55022, unless it is specifically stated that it is a Class A device on the specification label. The following applies to cany stated that it is a class A device on the specification label. The following applies to<br>devices in Class A of EN 55022 (radius of protection up to 30 meters). The user of the device is obliged to take all steps necessary to remove sources of interference to telecommunication or other devicer

Pokud naní na tvoovám štítku počítače uvadeno, že spadá do do třídy A podle EN 55022. spadá automaticky do třídy B podle EN 55022. Pro zařízení zařazená do třídy A (chranné pásmo 30m) podle EN 55022 platí následující. Dojde-li k rušení telekomunikačních nebo<br>jiných zařízení je uživatel povinnen provést taková opatřgní, aby rušení odstranil.

## **VCCI Notice (Japan Only)**

This is a Class B product based on the standard of the Voluntary Control Council for Interference (VCCI) for Information technology equipment. If this equipment is used near a radio or television receiver in a domestic environment, it may cause radio Interference. Install and use the equipment according to the instruction manual.

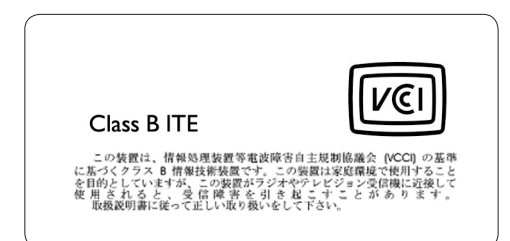

#### **Polish Center for Testing and Certification Notice**

- The equipment should draw power from a socket with an attached protection circuit(a three-prong socket). All equipment that works together (computer, monitor, printer, and so on) should have the same power supply source.
- The phasing conductor of the room's electrical installation should have a reserve short-circuit protection device in the form of a fuse with a nominal value no larger than 16 amperes (A).
- To completely switch off the equipment, the power supply cable must be removed from the power supply socket, which should be located near the equipment and easily accessible.
- A protection mark "B" confirms that the equipment is in compliance with the protection usage requirements of standards PN-93/T-42107 and PN-89/E-06251.

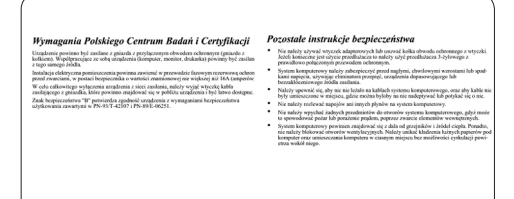

## **North Europe Information (Nordic Countries)**

## **VARNING:**

FÖRSÄKRA DIG OM ATT HUVUDBRYTARE OCH UTTAG ÄR LÄTÅTKOMLIGA, NÄR DU STÄLLER DIN UTRUSTNING PÅPLATS. Placering/Ventilation

## **ADVARSEL:**

SØRG VED PLACERINGEN FOR, AT NETLEDNINGENS STIK OG STIKKONTAKT ER NEMT TILGÆNGELIGE. Paikka/Ilmankierto

## **VAROITUS:**

SIJOITA LAITE SITEN, ETTÄ VERKKOJOHTO VOIDAAN TARVITTAESSA HELPOSTI IRROTTAA PISTORASIASTA. Plassering/Ventilasjon

## **ADVARSEL:**

NÅR DETTE UTSTYRET PLASSERES, MÅ DU PASSE PÅ AT KONTAKTENE FOR STØMTILFØRSEL ER LETTE Å NÅ.

## **BSMI Notice (Taiwan Only)**

符合乙類資訊產品之標進

## **End-of-Life Disposal**

- Your new product contains materials that can be recycled and reused. Specialized companies can recycle your product to increase the amount of reusable materials and to minimize the amount to be disposed of.
- Please find out about the local regulations on how to dispose of your old monitor from your local Philips dealer.
- (For customers in Canada and U.S.A.) Dispose of in accordance to local-state and federal regulations.

For additional information on recycling contact www.eia.org (Consumer Education Initiative)

## **Waste Electronics and Electrical Equipment (WEEE)**

This product is labelled with this symbol in accordance with European Directive 2002/96/ EG to indicate that it must not be disposed of with your other household waste. Please check your local city office or waste disposal service for the return and recycling of this product.

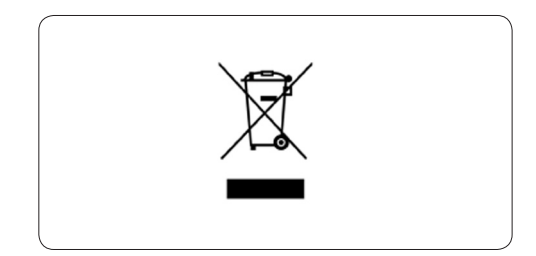

#### **Waste Electronics and Electrical Equipment (WEEE)**

This product is labelled with this symbol in accordance with European Directive 2002/96/ EG to indicate that it must not be disposed of with your other household waste. Please check your local city office or waste disposal service for the return and recycling of this product.

#### **End of life directives - Recycling**

Your new TV contains several materials that can be recycled for new uses.

Like all LCD products, this set contains a lamp with Mercury, please dispose of according to all Local, State and Federal laws.

Votre nouveau téléviseur contient plusieurs matériaux qui peuvent être recyclés pour de nouvelles utilisations.

Comme tous les produits ACL, cette appareille contenant une petit quantité de mercure, SVP se débarrasser en accord avac les lois fédéral et gouvernemental.

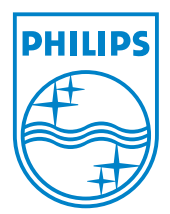

©2007 Koninklijke Philips N.V. All rights reserved.